# **User's Guide for Nokia N71**

# **C€** 434

DECLARATION OF CONFORMITY

We, NOKIA CORPORATION declare under our sole responsibility that the product RM-67 is in conformity with the provisions of the following Council Directive: 1999/5/EC. A copy of the Declaration of Conformity can be found at http://www.nokia.com/phones/ declaration\_of\_conformity/

Copyright © 2006 Nokia. All rights reserved.

Reproduction, transfer, distribution or storage of part or all of the contents in this document in any form without the prior written permission of Nokia is prohibited. Nokia, Nokia Connecting People, Pop-Port, and Visual Radio are trademarks or registered trademarks of Nokia Corporation. Other product and company names mentioned herein may be trademarks or tradenames of their respective owners. Nokia tune is a sound mark of Nokia Corporation.

#### symbian

This product includes software licensed from Symbian Software Ltd ©1998-200(6). Symbian and Symbian OS are trademarks of Symbian Ltd.

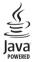

Java™ and all Java-based marks are trademarks or registered trademarks of Sun Microsystems, Inc.

Stac ®, LZS ®, ©1996, Stac, Inc., ©1994–1996 Microsoft Corporation. Includes one or more U.S. Patents: No. 4701745, 5016009, 5126739, 5146221, and 5414425. Other patents pending.

Hi/fn ®, LZS ®, ©1988-98, Hi/fn. Includes one or more U.S. Patents: No. 4701745, 5016009, 5126739, 5146221, and 5414425. Other patents pending.

Part of the software in this product is © Copyright ANT Ltd. 1998. All rights reserved. US Patent No 5818437 and other pending patents. T9 text input software Copyright ©1997-2006. Tegic Communications, Inc. All rights reserved. This product is licensed under the MPEG-4 Visual Patent Portfolio License (i) for personal and noncommercial use in connection with information which has been encoded in compliance with the MPEG-4 Visual Standard by a consumer engaged in a personal and noncommercial activity and (ii) for use in connection with MPEG-4 video provided by a licensed video provider. No license is granted or shall be implied for any other use. Additional information including that relating to promotional, internal and commercial uses may be obtained from MPEG LA, LLC. See <http://www.mpegla.com>.

Nokia operates a policy of ongoing development. Nokia reserves the right to make changes and improvements to any of the products described in this document without prior notice.

Under no circumstances shall Nokia be responsible for any loss of data or income or any special, incidental, consequential or indirect damages howsoever caused. The contents of this document are provided 'as is'. Except as required by applicable law, no warranties of any kind, either express or implied, including, but not limited to, the implied warranties of merchantability and fitness for a particular purpose, are made in relation to the accuracy, reliability or contents of this document. Nokia reserves the right to revise this document or withdraw it at any time without prior notice.

The availability of particular products may vary by region. Please check with the Nokia dealer nearest to you.

This device may contain commodities, technology or software subject to export laws and regulations from the US and other countries. Diversion contrary to law is prohibited.

FCC / INDUSTRY CANADA NOTICE

Your device may cause TV or radio interference (for example, when using a telephone in close proximity to receiving equipment). The FCC or Industry Canada can require you to stop using your telephone if such interference cannot be eliminated. If you require assistance, contact your local service facility. This device complies with part 15 of the FCC rules. Operation is subject to the condition that this device does not cause harmful interference.

# Contents

| For your safety                 | v |
|---------------------------------|---|
| Your Nokia N71                  | 1 |
| Settings                        | 1 |
| Transfer content                |   |
| Essential indicators            | 2 |
| Keypad lock (keyguard)          | 3 |
| Volume and loudspeaker control  | 3 |
| Clock                           | 3 |
| Memory card tool                | 4 |
| File manager                    |   |
| Useful shortcuts                | 6 |
| Multimedia key                  | 7 |
| Help                            | 8 |
| Tutorial                        | 8 |
| Camera                          | 9 |
| Camera display                  | 9 |
| Take pictures                   |   |
| Edit images                     |   |
| Tips on taking good photographs |   |
| Video recorder display          |   |
| Record videos                   |   |
|                                 |   |

| Gallery                       | 18                                                                                                    |
|-------------------------------|----------------------------------------------------------------------------------------------------|
| View images and video clips   | 19                                                                                                    |
| Edit video clips              | 19                                                                                                    |
| Slide show                    | 21                                                                                                    |
| Presentations                 | 21                                                                                                    |
| Albums                        |                                                                                                    |
| Image print                   | 22                                                                                                    |
| Media applications            | 24                                                                                                    |
| RealPlayer                    | 24                                                                                                    |
| Movie director                |                                                                                                    |
| Messaging                     | 20                                                                                                    |
|                               |                                                                                                    |
|                               |                                                                                                    |
|                               |                                                                                                    |
|                               |                                                                                                    |
|                               |                                                                                                    |
|                               |                                                                                                    |
| Messaging settings            |                                                                                                    |
| Make calls                    |                                                                                                    |
| Voice calls                   | 41                                                                                                    |
| Video calls (network service) | 43                                                                                                    |
|                               | View images and video clips<br>Edit video clips<br>Slide show<br>Presentations<br>Albums<br>Image print<br>Media applications<br>RealPlayer<br>Movie director<br>Messaging<br>Write text<br>Write text<br>Write and send messages<br>Inbox – receive messages<br>Maibox<br>View messages on a SIM card<br>Messaging settings<br>Make calls<br>Voice calls |

ii.

| Video sharing (network service) | 44 |
|---------------------------------|----|
| Answer or reject a call         | 47 |
| Log                             |    |

#### Contacts (phonebook) ..... 51

| Save names and numbers         | 51 |
|--------------------------------|----|
| Copy contacts                  | 52 |
| Add ringing tones for contacts | 53 |
| Create contact groups          | 53 |

#### Services......54

| Services access point       | 54 |
|-----------------------------|----|
| Bookmarks view              | 54 |
| Connection security         | 55 |
| Browse                      | 55 |
| Download and purchase items | 56 |
| End a connection            | 56 |
| Services settings           | 56 |

## 

| Music player                        |    |
|-------------------------------------|----|
| Visual Radio (network service)      |    |
| Instant messaging (network service) | 62 |
| Go to - add shortcuts               |    |
| Games                               | 65 |
|                                     |    |

| Calendar                              | 66 |
|---------------------------------------|----|
| Create calendar entries               | 66 |
| Calendar views                        | 66 |
| Manage your calendar entries          | 67 |
| Calendar settings                     | 67 |
| Office                                |    |
| Calculator                            |    |
| Converter                             |    |
| Votes                                 |    |
| Recorder                              |    |
|                                       |    |
| Personalize your device               | 70 |
| Profiles — set tones                  | 70 |
| Change the look of your device        | 71 |
| Active standby mode                   | 72 |
| Connectivity                          | 73 |
| Bluetooth connectivity                |    |
| nfrared connection                    |    |
| Data col                              |    |
| PC connections                        |    |
| Connection manager                    |    |
| Synchronization                       |    |
| Device manager                        |    |
| erree manager minimum minimum minimum |    |

#### Tools......80

| Settings            | 80 |
|---------------------|----|
| Voice commands      | 90 |
| Application manager | 90 |
| Activation keys     | 92 |

#### Troubleshooting ......94

| l&A94 |
|-------|
|-------|

#### Battery information ......97

| Charging and discharging                | . 97 |
|-----------------------------------------|------|
| Nokia battery authentication guidelines | . 97 |

#### Nokia original enhancements...... 100

| 101 |
|-----|
| 101 |
| 102 |
| 103 |
|     |

## Care and maintenance ...... 104 Additional safety information....... 105

| Index | <br>109 |
|-------|---------|

iv

# For your safety

Read these simple guidelines. Not following them may be dangerous or illegal. Read the complete user guide for further information.

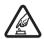

**SWITCH ON SAFELY** Do not switch the device on when wireless phone use is prohibited or when it may cause interference or danger.

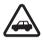

**ROAD SAFETY COMES FIRST** Obey all local laws. Always keep your hands free to operate the vehicle while driving. Your first consideration while driving should be road safety.

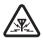

**INTERFERENCE** All wireless devices may be susceptible to interference, which could affect performance.

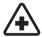

SWITCH OFF IN HOSPITALS Follow any restrictions. Switch the device off near medical equipment.

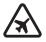

SWITCH OFF IN AIRCRAFT Follow any restrictions. Wireless devices can cause interference in aircraft.

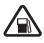

SWITCH OFF WHEN REFUELLING Do not use the device at a refuelling point. Do not use near fuel or chemicals.

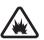

SWITCH OFF NEAR BLASTING Follow any restrictions. Do not use the device where blasting is in progress.

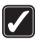

**USE SENSIBLY** Use only in the normal position as explained in the product documentation. Do not touch the antenna unnecessarily.

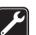

**QUALIFIED SERVICE** Only qualified personnel may install or repair this product.

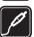

**ENHANCEMENTS AND BATTERIES** Use only approved enhancements and batteries. Do not connect incompatible products.

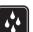

WATER-RESISTANCE Your device is not water-resistant. Keep it dry.

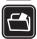

**BACK-UP COPIES** Remember to make back-up copies or keep a written record of all important information stored in your device.

V

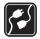

**CONNECTING TO OTHER DEVICES** When connecting to any other device, read its user guide for detailed safety instructions. Do not connect incompatible products.

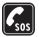

VĪ

**EMERGENCY CALLS** Ensure the phone function of the device is switched on and in service. The keypad is active only in the fold open mode. Press — as many times as needed to clear the display and return to the start screen. Enter the emergency number, then press — . Give your location. Do not end the call until given permission to do so.

# About your device

The wireless device described in this guide is approved for use on the EGSM 900,1800, and 1900 and UMTS 2100 networks. Contact your service provider for more information about networks.

When using the features in this device, obey all laws and respect privacy and legitimate rights of others.

When taking and using images or video clips, obey all laws and respect local customs as well as privacy and legitimate rights of others.

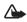

**Warning:** To use any features in this device, other than the alarm clock, the device must be switched on. Do not switch the device on when wireless device use may cause interference or danger.

# **Network services**

To use the phone you must have service from a wireless service provider. Many of the features in this device depend on features in the wireless network to function. These network services may not be available on all networks or you may have to make specific arrangements with your service provider before you can utilize network services. Your service provider may need to give you additional instructions for their use and explain what charges will apply. Some networks may have limitations that affect how you can use network services. For instance, some networks may not support all language-dependent characters and services. Network features are designated in this guide by (network service).

Your service provider may have requested that certain features be disabled or not activated in your device. If so, they will not appear on your device menu. Your device may also have been specially configured. This configuration may include changes in menu names, menu order and icons. Contact your service provider for more information. This device supports WAP 2.0 protocols (HTTP and SSL) that run on TCP/IP protocols. Some features of this device, such as MMS, browsing, e-mail and content downloading using the browser or over MMS, require network support for these technologies.

For availability and information on using SIM card services, contact your SIM card vendor. This may be the service provider, network operator, or other vendor.

# Enhancements, batteries, and chargers

Always switch the device off and disconnect the charger before removing the battery.

Check the model number of any charger before use with this device. This device is intended for use when supplied with power from a DC-4, AC-3 and AC-4 charger, and from an AC-1, ACP-7, ACP-8, ACP-9, ACP-12, LCH-8, LCH-9, or LCH-12 charger when used with the charger adapter CA-44. The battery intended for use with this device is BL-5C.

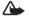

Warning: Use only batteries, chargers, and enhancements approved by Nokia for use with this particular model. The use of any other types may invalidate any approval or warranty, and may be dangerous.

For availability of approved enhancements, please check with your dealer. When you disconnect the power cord of any enhancement, grasp and pull the plug, not the cord.

viii Copyright © 2006 Nokia. All rights reserved.

# Your Nokia N71

Model number: Nokia N71 Hereinafter referred to as Nokia N71

# Settings

Your Nokia N71 normally has MMS, GPRS, streaming, and mobile Internet settings automatically configured, based upon your service provider or network operator information. You may have settings from your service providers already installed in your device, or you may receive the settings from the service providers as a special text message.

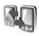

# Transfer content

You can transfer content, such as contacts, from a compatible Nokia device to your Nokia N71 using Bluetooth connectivity or infrared. The type of content that can be transferred depends on the phone model. If the other device supports synchronization, you can also synchronize data between the other device and your Nokia N71.

You can insert your SIM card in the other device. When Nokia N71 is switched on without a SIM card, the offline profile is automatically activated.

#### Transfer content

- 1 To use the application for the first time, press *§*, and select Tools > Transfer. If you have used the application before and want to start a new transfer, select Transfer data. In the information view, select Continue.
- **2** Select whether you want to use Bluetooth connectivity or infrared to transfer the data. Both devices must support the selected connection type.
- 3 If you select Bluetooth connectivity to search for devices, select Continue. The visibility of the other device must be on. Select your other device from the list. You are asked to enter a code on your Nokia N71. Enter a code (1–16 digits), and select OK. Enter the same code on the other device, and select OK. The devices are now paired. See "Pair devices", on page 75. For some device models, the Transfer application is sent to the other device as a message. To install Transfer on the other device, open the message, and follow the instructions on the display. If you select infrared, connect the two devices. See "Infrared connection", on page 76.

2

**4** From your Nokia N71, select the content you want to copy from the other device.

Content is copied from the memory and compatible memory card (if inserted) of the other device to the corresponding location in your Nokia N71 and compatible memory card (if inserted). Copying time depends on the amount of data to be transferred. You can cancel copying and continue later.

If the other device supports synchronization, you can keep the data up-to-date in both devices. To start a synchronization with a compatible Nokia device, select **Phones**, scroll to the device, and select **Options** > **Synchronise**. Follow the instructions on the display.

# **Essential indicators**

 $\mathbf{\Psi}$  The device is being used in a GSM network.

**3G** The device is being used in a UMTS network (network service).

You have one or more unread messages in the Inbox folder in Messag.

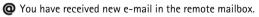

▲ There are messages waiting to be sent in the Outbox folder.

You have missed calls.

# and select **Options** > **A** headset is connected to the device.

to Off.

N The connection to a headset with Bluetooth connectivity has been lost.

Shown if Ringing type is set to Silent and Message

alert tone. IM alert tone, and E-mail alert tone are set

**2** The second phone line is being used (network service).

All calls to the device are diverted to another number. If you have two phone lines (network service), the

indicator for the first line is 1 and for the second

 ${f J}$  A loopset is connected to the device.

The device keypad is locked.

♀ A clock alarm is active.

A Text phone is connected to the device.

**D** A data call is active.

The A GPRS or EDGE packet data connection is available.

- $\stackrel{\scriptstyle \eq}{\simeq}$  A GPRS or EDGE packet data connection is active.
- ${\ensuremath{\Sigma}}$  A GPRS or EDGE packet data connection is on hold.
- a UMTS packet data connection is available.
- a UMTS packet data connection is active.
- $\frac{32}{2}$  A UMTS packet data connection is on hold.

Bluetooth connectivity is on.

(\*) Data is being transmitted using Bluetooth connectivity.

A USB connection is active.

**••••** An infrared connection is active. If the indicator is blinking, the device is trying to connect to the other device or the connection has been lost.

# Keypad lock (keyguard)

Use the keypad lock to prevent the keys from being accidentally pressed.

To lock, in standby mode, press  $\frown$ , then **\***. When the keys are locked, **-0** is shown on the display.

To unlock in fold open mode, press -, then \*.

To lock the keypad, in fold open mode press the power key, and select Lock keypad.

To lock the keypad, in fold closed mode press the power key twice to select Lock keypad, and press the cover key.

When the keypad lock is on, calls may be possible to the official emergency number programmed into your device.

To turn on the display light when the keypad lock is on, press the power key.

# Volume and loudspeaker control

To increase or decrease the volume level when you have an active call or are listening to a sound, press () or ().

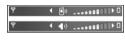

The built-in loudspeaker allows you to speak and listen from a short distance without having to hold the device to your ear.

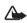

影

Warning: Do not hold the device near your ear when the loudspeaker is in use, because the volume may be extremely loud.

To use the loudspeaker during a call, select **Options** > **Activate loudsp.**.

To turn off the loudspeaker, select **Options** > **Activate** handset.

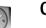

#### Clock

**Tip!** To view the time and date in fold closed mode, press and hold the cover key.

Press  $\mathfrak{G}$ , and select Clock. To set a new alarm, select **Options** > **Set alarm**. When an alarm is active,  $\mathfrak{P}$  is shown.

To turn off the alarm, select **Stop**, or to stop the alarm for 5 minutes, select **Snooze**.

If the alarm time is reached while the device is switched off, the device switches itself on and starts sounding the alarm tone. If you select **Stop**, the device asks whether you want to activate the device for calls. Select **No** to switch off the device or **Yes** to make and receive calls. Do not select **Yes** when wireless phone use may cause interference or danger.

To cancel an alarm, select Clock > Options > Remove alarm.

#### **Clock settings**

To change the clock settings, select Clock > Options > Settings.

To change the time or date, select Time or Date.

To change the clock shown in the standby mode, select Clock type > Analogue or Digital.

To allow the mobile phone network to update the time, date, and time zone information to your device (network service), select Network operator time > Auto-update.

To change the alarm tone, select Clock alarm tone.

#### World clock

To open the world clock view, open **Clock**, and press (C). In the world clock view, you can view the time in different cities.

To add cities to the list, select **Options** > **Add city**. You can add a maximum of 15 cities to the list.

To set your current city, scroll to a city, and select **Options** > **My current city**. The city is displayed in the clock main view, and the time in your device is changed according to the city selected. Check that the time is correct and matches your time zone.

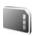

#### Memory card tool

Use only miniSD cards approved by Nokia for use with this device. Nokia utilizes the approved industry standards for memory cards but not all other brands may function correctly or be fully compatible with this device.

Press *1*<sup>9</sup>, and select **Tools** > **Memory**. You can use a compatible memory card as extra storage space and for backing up the information in the device memory.

# Mini

To back up information from the device memory to a memory card, select **Options** > **Backup phone mem**.

To restore information from the memory card to the device memory, select **Options** > **Restore from card**.

#### Format a memory card

When a memory card is reformatted, all data on the card is permanently lost.

Some memory cards are supplied preformatted and others require formatting. Consult your retailer to find out if you must format the memory card before you can use it.

To format a memory card, select **Options** > **Format mem.** card. Select **Yes** to confirm.

#### Eject the memory card

- Before you eject the card, press the power key, and select Remove mem. card. All applications are closed.
- 2 When Remove memory card and press 'OK' is displayed, open the door of the memory card slot.

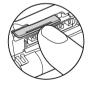

- **3** Press and release the memory card to eject it from the slot.
- 4 Remove the memory card, close the door, and select OK.

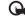

**Important:** Do not remove the memory card in the middle of an operation when the card is being accessed. Removing the card in the middle of an operation may damage the memory card as well as the device, and data stored on the card may be corrupted.

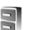

#### File manager

Many features of the device, such as contacts, messages, images, videos, ringing tones, calendar notes, documents, and downloaded applications, use memory to store data. The free memory available depends on how much data is already saved in the device memory.

You can use a compatible memory card as extra storage space. Memory cards are rewritable, so you can delete old information and save new data on a memory card.

To browse files and folders in the device memory or on a memory card (if inserted), press  $\{g\}$ , and select Tools > File mgr.. The device memory view (() opens. Press () to open the memory card view (() () (if available).

#### Copyright © 2006 Nokia. All rights reserved.

To move or copy files to a folder, press  $\mathcal{D}$  and  $\bigcirc$  at the same time to mark a file, and select **Options** > **Move to** folder or **Copy to folder**.

To find a file, select **Options** > **Find** and the memory from which to search, and enter a search text that matches the file name.

#### View memory consumption

To view what types of data you have in the device and how much memory the different data types consume, select **Options** > **Memory details**. The amount of available free memory is shown in **Free memory**.

#### Memory low - free memory

The device notifies you if the device or the memory card memory is low.

To free device memory, transfer data to a compatible memory card, if you have one. Mark files to be moved, and select **Options** > **Move to folder** > **Memory card** and a folder.

You can also copy media files to a compatible PC, for example, using Gallery. See "Gallery", on page 18.

Similar Tip! You can use Nokia Phone Browser available in Nokia PC Suite to view the different memories in your device and transfer data.

To remove data to free memory, use File mgr., or go to the respective application. For example, you can remove the following:

- Messages from Inbox, Drafts, and Sent folders in Messag.
- Retrieved e-mail messages from the remote mail server
- Saved Web pages
- Saved images, videos, or sound files
- Contact information
- Calendar notes
- Downloaded applications. See also "Application manager", on page 90.
- Installation files (.sis) of applications you have installed to a compatible miniSD card; first back up the installation files to a compatible PC using Nokia PC Suite.
- Any other data that you no longer need

# **Useful shortcuts**

Use shortcuts to quickly get the most from your device. Refer to the relevant sections in this user guide for further details of the functions.

#### Standby mode

 To switch between applications that are open, press and hold *G*, and select an application. If memory is low, the device may close some applications. The device saves any unsaved data before closing an application. Leaving applications running in the background increases the demand on battery power and reduces the battery life.

- To start the camera, press 
   ¬.
- To call your voice mailbox (network service), press and hold 1.
- To change the profile, press (), and select a profile.
- If you have two phone lines (network service), press
   # to switch between the two lines.
- To open the last dialed numbers list, press 🕒 .
- To use voice commands, press and hold  $\neg$ .
- To start a connection to Services, press and hold **()**. See "Services", on page 54.

For further shortcuts available in the standby mode, see "Active standby mode", on page 72.

#### Edit text and lists

- To mark an item in a list, scroll to it, and press Ø and
   at the same time.

- To select letters and words, press and hold 𝔗 . At the same time, press ⊙ or ⊙ to highlight text.
- To copy the text to clipboard, while still holding Ø, select Copy.
- To insert the text into a document, press and hold Ø, and select Paste.

# Multimedia key

To open the shortcut assigned to the multimedia key, press and hold  $\diamond$ . To open a list of multimedia applications, press  $\diamond$ . To open the desired application, press  $\bigcirc$ ,  $\bigcirc$ ,  $\bigcirc$  or  $\bigcirc$ . To exit the list without selecting an application, press  $\diamond$ .

To change the shortcuts, press  $\diamond$ , and press . To change the applications that are shown when you press  $\diamond$ , select **Top**, Left, Middle, and Right and the application.

Some shortcuts may be fixed, and you are not able to change them.

# Help

Your device has context-sensitive help. When an application is open, select **Options** > **Help** to access help for the current view.

When you are reading the instructions, to switch between help and the application that is open in the background, press and hold  ${\mathfrak{G}}$ .

To open help from the main menu, select **Tools** > **Help**. Select the desired application to view its help topics.

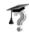

?

# Tutorial

The tutorial gives you information about some of the features of your device. To access the tutorial in the menu, press *§*, and select **My own** > **Tutorial** and the section you want to view.

# Camera

Your Nokia N71 has two cameras, a high resolution camera on the outside of the device, and a lower resolution camera above the inner main display, which is visible when the cover is opened. Both cameras can be used to take still pictures and video.

To activate the camera, open the cover, press  $f_{j}$ , and select **Camera**. In the viewfinder, you can see the view to be captured.

The images and video clips are automatically saved in the Gallery. The cameras produce .jpg images. Video clips are recorded in the 3gpp file format with the .3gp file extension (normal and sharing video quality modes) or in the .mp4 file format (high video quality mode). See "Video settings", on page 16.

You can send images in a multimedia message as an e-mail attachment, or by using Bluetooth connectivity.

Save names and numbers", on page 51.

Your Nokia N71 supports an image capture resolution of up to 1600x1200 pixels using the primary camera. The image resolution in these materials may appear different.

# Camera display

Camera indicators show the following:

- The device memory () and memory card () indicators (1) show where images are saved.
- The images indicator (2) estimates how many images, depending on the selected image quality, can fit in the remaining memory of your device or the memory card.
- The self-timer indicator

   shows that the self-timer is activated.
   See "You in the picture – self-timer", on page 12.

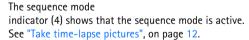

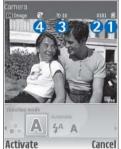

# Take pictures

If the camera is in video mode, open the image mode by selecting **Options** > **Image mode**.

To select the secondary camera (for example, to include yourself in the picture), select **Options** > **Use second. cam.**. To use the main camera again, select **Options** > **Use main camera**.

To zoom in and out, press ( ) or ( ). The zoom indicator, which is displayed on the side of the viewfinder, shows the zoom level. The quality (resolution) of a zoomed picture is lower than that of a nonzoomed picture.

To take a picture, press . Do not move the device before the image is saved. The image is saved automatically in the **Images & video**folder of **Gallery**. See "Gallery", on page 18.

Saving the captured image may take longer if you change the zoom, lighting, or color settings.

To select the shooting mode; flash, colour and lighting settings; or view the Last image before taking a picture, see "Camera setup", on page 10. After the image is taken, do any of the following:

- If you do not want to keep the image, select Options > Delete, or press .
- To send the image Via multimedia, Via e-mail, or Via Bluetooth, or Via infrared, select Options > Send. For more information, see "Messaging", on page 28 and "Bluetooth connectivity", on page 73. This option is not available during an active call.
- To send an image to the other party during an active call, select **Options** > **Send to caller**.
- To edit the picture, select **Options** > **Edit**. See "Edit images", on page 13.
- To print the picture, select Options > Print. See "Image print", on page 22.

The camera goes into battery saving mode if you do not make any key presses for a while. To continue taking pictures, press .

#### Camera setup

If the viewfinder is active, press  $\bigcirc$  or  $\bigcirc$ , or select **Options** > **Open setup**.

To reactivate the viewfinder, press **Cancel** or ( ).

The settings return to the default settings when you close the **Camera**.

#### Shooting mode

The settings of each shooting mode have been set to match a certain style or environment.

amera

🖸 Image 🛛 😨

oting mode

Select

4A A

The following shooting modes are available: Automatic, User defined, Portrait, Landscape, Sports and Night.

Scroll to the appropriate shooting mode for taking a picture, and press ().

When taking pictures, the default shooting mode is Automatic.

To make your own shooting mode suitable for a certain environment, select User defined. In the user defined mode you can adjust Based on mode, Flash, White balance, and Colour tone, and Reset user mode options. To copy the settings of another shooting mode, select Based on mode and the desired shooting mode.

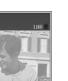

Cancel

#### Flash

The camera has an LED flashlight for low light conditions.

Keep a safe distance when using the flash. Do not use the flash on people or animals at close range. Do not cover the flash while taking a picture.

The following flash modes are available: Automatic, On, and Off

Scroll to the desired flash setting and press .

If the flash is set to **Off** or **Automatic** during bright conditions, the flash still emits a low light when an image is captured. This allows the subject of the picture to see when the picture is taken. There is no flash effect on the resultant picture.

#### White balance

Select the appropriate setting that matches the current lighting conditions. This allows the camera to reproduce colors more accurately.

Scroll to the desired setting and press  $\bigcirc$ .

#### Colour tone

Scroll to the desired color effect setting and press (

#### Last image

To view the last image taken, press (

12

#### Take time-lapse pictures

Select **Options** > **Advanced sequence** to set the camera to take several pictures in a sequence automatically. You can set the rate between two frames per second (fast) and one frame every 15 minutes (slow). The number of pictures is limited by the amount of memory available.

The pictures are automatically saved in Gallery.

You can also use the sequence mode with the Self timer. See "You in the picture — self-timer", on page 12.

After taking the pictures, they are shown in a grid on the main display. To view a picture, press () to open it.

To return to the sequence mode viewfinder, select **Back**.

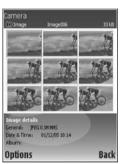

#### You in the picture - self-timer

Use the self-timer to delay the taking of a picture so that you can include yourself in the picture. To set the self-timer delay, select **Options** > **Self timer** > **10 seconds**, **20 seconds** or **30 seconds**. To activate the

self-timer, select Activate. The self-timer indicator (**()**) blinks and the device beeps when the timer is running. The camera takes the picture after the selected delay has elapsed. You can also use the Self timerin the sequence mode. See "Take time-lapse pictures", on page 12.

#### **Camera settings**

To change the main camera settings, select **Options** > **Settings**, and from the following:

Image quality – Print (1600x1200 resolution), E-mail (1024x768 resolution) or MMS (640x480 resolution). The better the image quality, the more memory the image uses.

Add to album – Select whether you want to save the image to a certain album in Gallery. If you select Yes, a list of available albums opens.

Extended zoom — Select On if you want to achieve maximum zoom but are prepared to accept a reduction in image resolution, which may be lower than you have selected with the **Image quality** setting. If you want to limit the zoom range and have less reduction in resolution, select Off.

Show captured img. – Select On to see the captured image after it is taken, or Off to continue taking pictures immediately.

Default image name - Select Date or Text.

**Shutter tone** – Select the tone you want to hear when you take a picture.

Memory in use - Select where to store your images.

## Edit images

To edit the picture you have just taken, select **Options** > **Edit**. To edit other pictures, select them from **Gallery**.

Select **Options** > **Apply effect** to crop and rotate the image; adjust the color, compression, and resolution; also, to add effects, text, clip art, or a frame to the picture.

To manually crop an image, select **Options** > **Apply** effect > **Crop** > **Manual**. A rectangle indicating the crop area is displayed. Scroll to define the top left starting point for the crop, and select **Set**. Scroll to the bottom right of the area to be cropped, and select **Crop**.

To reduce redness of the eyes in an image, select **Options** > **Apply effect** > **Red eye reduction**. Move the cross onto the eye, and press  $\bigcirc$ . A loop appears on the display. Scroll to resize the loop to fit the size of the eye. Press  $\bigcirc$  to reduce the redness.

To add clip art to an image, select **Options** > **Apply** effect > **Clip-art**. Select the item you want to add from the list, and press . To move, rotate, and change the size of the item, select **Options** > **Move clip-art**, **Resize clipart**, or **Rotate clip-art**. To add text to an image, select **Options** > **Apply effect** > **Text**. Enter the text, and select **OK**. To edit the text, select **Options** > **Move text**, **Resize text**, **Rotate text**, or **Select colour**.

Shortcuts in the image editor:

- To view an image in full screen, press \*. To return to the normal view, press \* again.
- To rotate an image clockwise or counterclockwise, press. 1 and 3.
- To zoom in or zoom out, press 5 and 0.

# Tips on taking good photographs

#### **Picture quality**

Use the appropriate picture quality. The camera has three picture quality settings. Use Print for large prints up to 25x20 centimeters (10x8 inches), E-mailfor e-mail and prints up to 15x10 centimeters (6x4 inches), or MMS for use in a multimedia message. The better the image quality, the more memory the image consumes. The quality of a zoomed picture is lower than that of a nonzoomed picture. To change the picture quality, select Options > Settings

## Background

Use a simple background — For portraits and other pictures with people, avoid having your subject in front of a cluttered, complex background that may distract attention from the subject. Move the camera or the subject when these conditions cannot be met. Move the camera closer to the object to take clearer portraits.

## Depth

When taking pictures of landscapes, add depth to your pictures by placing objects in the foreground. However, if the foreground object is too close to the camera, it may be blurred.

## Lighting conditions

Changing the source, amount, and direction of light can change photographs dramatically. Here are some typical lighting conditions:

 Light source behind the subject — Avoid placing your subject in front of a strong light source. If the light source is behind the subject or visible in the display, the resulting picture may have weak contrast, may be too dark, and may contain unwanted lighting effects. You can use the flash to add more lighting to shadows. See "Flash", on page 11.

- Sidelit subject Strong side light gives a dramatic effect but may be too harsh, resulting in too much contrast.
- Light source in front of the subject Harsh sunlight may cause the subjects to squint their eyes. The contrast may also be too high.
- Optimal lighting Found in situations where there is plenty of diffused, soft light available; for example, on a bright, partially cloudy day or on a sunny day in the shadow of trees.

# Video recorder display

Video recorder indicators show the following:.

- The device memory () and memory card () indicators (1) show where the video is saved.
- The current video length indicator (2) shows elapsed time and time remaining.
- The microphone indicator (3) shows that the microphone is muted.

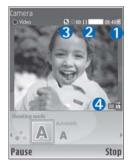

• The file format indicator (4) indicates the format of the video clip.

# **Record videos**

If the camera is in image mode, to select video mode, select **Options > Video mode**.

To select the secondary camera (for example, to include yourself in the video), select **Options** > **Use second. cam.**. To use the main camera again, select **Options** > **Use main camera**.

The zoom indicator, which appears on the side pane, shows the zoom level. Press  $( \bar{ } )$  or  $( \bar{ } )$  to zoom in or zoom out.

- 1 Press ( ) to start recording. The record icon ( ) is shown. The LED flash is lit, and a tone sounds, indicating to the subject that video is being recorded. There is no flash effect on the resultant video.
- 2 To pause recording at any time, select Pause. The pause icon i blinks on the display. Video recording automatically stops if recording is set to pause and there are no key presses within a minute.
- 3 Select Continue to resume recording.
- 4 Select Stop to stop recording. The video clip is automatically saved to the Images & videofolder of Gallery. See "Gallery", on page 9.

To select the shooting mode; colour and lighting settings; or view the Last video clip before recording a video, see "Video recorder setup", on page 15. After a video clip is recorded, do the following:

- To immediately play the video clip you just recorded, select Options > Play.
- If you do not want to keep the video, select Options > Delete.
- To return to the viewfinder to record a new video, press .
- To send the video Via multimedia, Via e-mail, or Via Bluetooth, or Via infrared, select Options > Send. For more information, see "Messaging", on page 28 and "Bluetooth connectivity", on page 73. This option is not available during an active call.
- To send a video clip to the other party during an active call, select **Options** > **Send to caller**.
- To edit the video, select Options > Edit. See also "Edit video clips", on page 19.

#### Video recorder setup

If the viewfinder is active, press  $\bigcirc$  or  $\bigcirc$ , or select **Options > Open setup.** 

To reactivate the viewfinder, press Cancel or (.

The settings return to the default settings when you close the Camera.

#### Shooting mode

The settings of each shooting mode have been set to match a certain style or environment.

The following shooting modes are available: Automatic, or Night.

Scroll to the appropriate shooting mode for recording a video, and press (•).

#### White balance

Select the appropriate setting that matches the current lighting conditions. This allows the camera to reproduce colors more accurately.

Scroll to the desired setting and press (.

#### Color tone

Scroll to the desired color effect setting and press .

#### Last video clip

To view the last video taken, press (...).

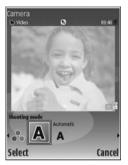

## Video settings

There are two kinds of settings for the video recorder: video recorder setup and video settings. To adjust video recorder setup, see "Video recorder setup", on page 15. The video recordersettings return to the default settings after you close the camera, but the video settings remain the same until you change them again. To change the video settings, select **Options > Settings** and from the following:

Audio recording – Select On if you want to record both image and sound.

Video quality – Set the quality of the video clip to High, Normal, or Sharing. If you select High or Normal, the length of the video recording is restricted by the available space on your memory card, and up to one hour per clip. If you want to view the video on a compatible TV or PC, select High video quality, which has CIF resolution (352x288) and file format .mp4. You cannot send video clips saved in the .mp4 format in a multimedia message. If you want to view the clip in compatible mobile devices, select Normal, which has QCIF resolution (176x144) and file format .3gp. To send the video clip through MMS, or send it through video sharing, select Sharing (QCIF resolution, file format .3gp). See "Video sharing (network service)", on page 44. The video clip is limited to 300 KB (approximately 20 seconds in duration) so that it can be conveniently sent as a multimedia message to a compatible device. Some networks, however, may only support sending of multimedia messages with a maximum size of 100 KB. Contact your service provider for more information.

Add to album – Select Yes to save the recorded video clip to a particular album in Gallery.

Show captured video – Select Off to record a video clip immediately after another. Your videos are not played after being recorded, and the video recorder is ready for use again.

Default video name — Select Date or Text as the default name for videos you record.

**Memory in use** – Choose the default memory store: device memory or memory card.

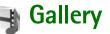

To store and organize your images, video clips, sound clips, playlists, and streaming links, press  $g_{p}$ , and select Gallery. To open the gallery from the Camera application, select Options > Go to Gallery. From Camera, only the Images & video folder is available.

Signature Tip! To switch from Gallery to Camera, select Options > Go to Camera from the Images & video folder.

Select Images & video, Tracks, Sound clips, Streaming links, Presentations, or All files, and press ().

You can browse and open folders, mark, copy, and move items to folders and albums. Real audio clips, video clips, .ram files, and streaming links are opened and played in the RealPlayer

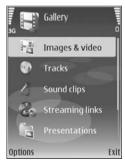

application. See "RealPlayer", on page 24. You can also create albums; and mark, copy, and add items to albums. See "Albums", on page 22.

Sign Tip! You can transfer images from your device to a compatible PC with Nokia Phone Browser available in Nokia PC Suite. See the CD-ROM supplied with your device.

Press ( ) to open a file. Videos and Real audio clips open in **RealPlyr.**, and music opens in the music player. See "View images and video clips", on page 19. See "Music player", on page 58.

To copy or move files to a compatible memory card or to device memory select a file and **Options** > **Move and copy** > **Copy to memory card**, **Move to memory card**, **Copy to phone mem.**, or **Move to phone mem.**.

Files stored on the memory card are indicated with  $\boxed{\mathbf{IE}}$ . Files stored in the device memory are indicated with  $\boxed{\mathbf{I}}$ .

To reduce the size of image files, select **Options** > **Shrink**. To reduce the size of files that you have already copied to other locations (for example, a compatible PC) and increase free memory space, in the **Images & video** folder, select a file and **Options** > **Free memory**.

To download files into **Gallery** in one of the main folders using the browser, select **Graphic downl.**, **Video downl.**, **Track downl.**, or **Sound downl.**. The browser opens, and you can select a bookmark from which the site can download.

# View images and video clips

Pictures taken and video clips recorded with the camera are stored in the Images & video folder in Gallery. Images and video clips can also be sent to you in a multimedia message, as an e-mail attachment, or using Bluetooth connectivity. To be able to view a received image or video clip in Gallery or in RealPlyr., you must save it in the device memory or on a compatible memory card.

Open the Images & video folder in Gallery. The images and video clip files are in a loop and ordered by date. To browse individual files, press (2) or (2). To browse files in groups, press (2) or (2).

To edit a photo or a video clip, select **Options** > **Edit**. An image editor or a video editor opens.

To add an image or a video clip to an album in Gallery, select Options > Albums. > Add to album. See "Albums", on page 22.

To create custom video clips, select a video clip or mark several clips in Gallery, and select Options > Edit. See "Edit video clips", on page 19.

To print your images on a compatible printer connected to your device or to store them on a compatible memory card for printing, select **Options** > **Print**. See "Image print", on page 22.

To zoom an opened image, select **Options** > **Zoom in** or **Zoom out**. The zooming ratio is at the top of the display. The zooming ratio is not stored permanently.

# Edit video clips

You can edit video clips in Gallery. See "Gallery", on page 18.

To edit video clips and create custom video clips, scroll to a video clip, and select **Options** >**Edit**. You can create custom video clips by combining and trimming video clips, and adding images, sound clips, transitions, and effects. Transitions are visual effects that you can add to the beginning and end of the video or between the video clips.

In the video editor you can see two timelines: video clip timeline and sound clip timeline. If you add images, text, or transitions to a video clip, they are shown on the video clip timeline. To move on the timelines, press  $\bigcirc$  or  $\bigcirc$ . To switch between the timelines, press  $\bigcirc$  or  $\bigcirc$ .

To create custom video clips, mark one or more video clips, and select **Options** > **Edit**.

In the edit video view, you can insert video clips to make a custom video clip, and edit the clips by trimming and adding effects. You can add images and sound clips and change their duration, and also add text to the clip.

To modify the video, select from the following options:

#### Edit video clip:

 $\ensuremath{\text{Cut}}-\ensuremath{\text{Trims}}$  the video clip in the cut video clip view.

Add colour effect – Inserts a color effect in the video clip.

Use slow motion - Slows the speed of the video clip.

Mute sound or Unmute sound – Mutes or unmutes the original video clip sound.

Move – Moves the video clip to the selected location on the timeline.

Remove - Removes the video clip from the video.

Duplicate – Makes a copy of the selected video clip.

Edit text (shown only if you have added text) — To move, remove, or duplicate text; change the color and style of the text; define how long it stays on the screen; and add effects to the text.

Edit image (shown only if you have added an image) — To move, remove, or duplicate an image; define how long it stays on the screen; and set a background or a color effect to the image.

#### Edit sound clip:

Cut – Trims the sound clip in the cut sound clip view.

 $\ensuremath{\text{Move}}$  — Moves the sound clip to the selected location on the timeline.

Remove - Removes the sound clip from the video.

**Duplicate** – Makes a copy of the selected sound clip.

Set duration – Changes the length of the sound clip.

Edit transition — There are three types of transitions: at the start of a video, at the end of a video, and transitions between video clips. A start transition can be selected when the first transition of the video is active.

#### Insert:

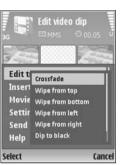

Video clip – Inserts the selected video clip. A thumbnail of the video clip is shown in the main view. A thumbnail consists of the first non-black frame of the video clip. The name and length of the selected video clip is also shown.

**Image** – Inserts the selected image. A thumbnail of the image is shown in the main view.

Text – Inserts text to the video clip. You can insert a title, subtitle, or credits.

**Sound clip** – Inserts the selected sound clip. The name and length of the selected sound clip is shown in the main view.

New sound clip – Records a new sound clip to the selected location.

Movie – To preview the movie in full screen or as a thumbnail, or save the movie.

Signature Tip! To take a snapshot of a video clip, select Options > Take snapshot in the cut video view.

To save your video, select **Options** > **Movie** > **Save**. To define the **Memory in use**, select **Options** > **Settings**. The default is the device memory.

Signature Tip! In the Settings view, you can define Default video name, Default sc. shot name, Resolution, and Memory in use.

Select Options > Send > Via multimedia, Via e-mail, Via Bluetooth, or Via infrared if you want to send the video. Contact your service provider for details of the maximum multimedia message size that you can send. If your video is too large to be sent in a multimedia message, is displayed.

Tip! If you want to send a video clip that is over the maximum multimedia message size allowed by your service provider, you can send the clip using Bluetooth connectivity. See "Send data", on page 74. You can also transfer your videos using Bluetooth connectivity to a compatible PC, or by using a compatible memory card reader (enhancement).

# Slide show

To view images and video clips in the full screen mode, select **Options** > **Slide show** > **Start**.

Press (faster) or (c) (slower) to adjust the display speed. Press (c) (next) or (c) (previous) to browse the thumbnails.

To add sound to the slide show in the Images & Video folder, select Options > Slide show > Settings and from the following:

Music - Select On, or Off

Track - Select a music file from the list

Volume – Press  $\textcircled{\mbox{\scriptsize O}}$  to decrease the volume or  $\textcircled{\mbox{\scriptsize O}}$  to increase the volume

## Presentations

With presentations, you can view SVG (scaleable vector graphic) files. SVG images maintain their appearance when printed or viewed with different screen sizes and resolutions. To view SVG files, select **Presentations** folder, an image, and select **Options** > **Play**.

# Albums

With albums you can conveniently manage your images and video clips. To view the albums list, in the Images & video folder, select Options > Albums > View albums. The albums are ordered alphabetically. To view the content of an album, press (

To create a new album, select **Options** > **New album**. Enter a name for the album, and select OK.

To add a picture or a video clip to an album in Gallery, scroll to a picture or video clip, and select **Options** > Albums. > Add to album. A list of albums opens. Select the album to which you want to add the picture or video clip, and press (

To remove a file from an album, press  $\Gamma$ . The file is not deleted from the Images & video folder in Gallery.

# Image print

To print your images using a compatible data cable, Bluetooth connectivity, or your compatible memory card (if available), select the image you want to print, and the print option in Gallery, Camera, image editor, or image viewer.

You can only print images that are in jpg format. The pictures taken with the camera are automatically saved in .ipg format.

**Note:** Connect the data cable to a PictBridge compatible printer, and select Pictbridge from the popup display on your device before you print.

#### Printer selection

When you print for the first time, a list of available printers is displayed after you select the image. Select a printer. The printer is set as the default printer.

If you have connected a PictBridge compatible printer using the CA-53 cable, the printer is automatically displayed.

If the default printer is not available, a list of available printing devices is displayed.

To change the default printer, select **Options** > **Settings** > Default printer.

#### **Print preview**

The print preview view opens only when you start printing an image in the gallery.

The selected images are displayed using predefined layouts. To change the layout, scroll left and right through the available layouts for the selected printer. If the images do not fit on a single page, press () or () to display the additional pages.

## Print settings

The available options vary, depending on the capabilities of the printing device you selected.

To set a default printer, select **Options** > **Default printer**.

To select the paper size, select **Paper size**, the size of paper from the list, and **OK**. Select **Cancel** to return to the previous view.

# **Media applications**

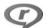

# RealPlayer

Press  $\{ \!\!\!\ p \ \!\!\!\ \}$ , and select Imaging > RealPlyr.. With RealPlyr., you can play video clips, sound clips, and playlists, or stream media files over the air. You can activate a streaming link when you browse Web pages, or store it in the device memory or a compatible memory card (if inserted).

**RealPlyr.** supports files with extensions such as .3gp, .mp4 or .rm. However, **RealPlyr.** does not necessarily support all file formats or all the variations of file formats. For example, **RealPlyr.** attempts to open all .mp4 files, but some .mp4 files may include content that is not compliant with 3GPP standards and, therefore, is not supported by your device.

#### Play video or sound clips

1 To play a media file stored in device memory, or on a compatible memory card (if inserted), select Options > Open and from the following:

Most recent clips – to play one of the last six files played in RealPlyr.

**Saved clip** – to play a file saved in **Gallery**. See "Gallery", on page 18.

- **2** Scroll to a file, and press **()** to play the file.
- Simple Tip! To view a video clip in full screen mode, press 2. Press again to change back to normal screen mode.

Shortcuts during play:

- To fast forward, press and hold (...).
- To rewind through the media file, press and hold .

#### Stream content over the air

Many service providers require you to use an Internet access point (IAP) for your default access point. Other service providers allow you to use a WAP access point.

The access points may be configured when you first start your device.

Contact your service provider for more information.

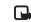

Note: In RealPlyr., you can only open an rtsp:// URL address. However, RealPlyr. recognizes an http link to a .ram file. To stream content over the air, select a streaming link saved in Gallery, on a Web page, or received in a text message or multimedia message. Before live content begins streaming, your device connects to the site and starts loading the content. The content is not saved in your device.

#### **Receive RealPlayer settings**

You may receive **RealPlyr.** settings in a special text message from the network operator or service provider. See "Data and settings", on page 33. For more information, contact your network operator or service provider.

#### Change the RealPlayer settings

Select **Options** > **Settings** and from the following:

Video — to adjust the contrast of the video, and to have RealPlyr. automatically repeat video clips after they finish playing

**Connection** — to select whether to use a proxy server, change the default access point, and set the port range used when connecting. Contact your service provider for the correct settings.

#### Proxy sett.:

Use proxy - To use a proxy server, select Yes

Proxy serv. address – Enter the IP address of the proxy server

Proxy port number – Enter the port number of the proxy server

Glossary: Proxy servers are intermediate servers between media servers and their users. Some service providers use them to provide additional security or speed up access to browser pages that contain sound or video clips.

#### Netw. sett.:

**Default access point** – Scroll to the access point you want to use to connect to the Internet, and press (

**Online time** – Set the time for **RealPlyr**. to disconnect from the network when you pause a media clip playing through a network link. Select **User defined**, and press **(•)**. Enter the time, and select **OK**.

**Lowest UDP port** – Enter the lowest port number of the server's port range. The minimum value is 1024.

**Highest UDP port** – Enter the highest port number of the server's port range. The maximum value is 65535.

Select **Options** > **Advanced settings** to edit the bandwidth values for different networks.

# Movie director

To create muvees, press *§*, and select Imaging > Movie. Muvees are short, edited video clips that can contain video, images, music, and text. **Quick muvee** is created automatically by **Movie director** after you select the style for the muvee. **Movie director** uses the default music and text associated with the chosen style. In a **Custom muvee** you can select your own video and music clips, images and style, and add an opening and closing message. You can send muvees with MMS.

Open Movie, and press or to move between the and views. To return to the main view from the view, select Done.

The \_\_\_\_\_ view contains a list of video clips that you can Play, Send, Rename, and Delete.

#### Create a quick muvee

- 1 In the Movie director main view, select Quick muvee.
- 2 Select a style for the muvee from the style list. The created muvee is saved in the Movie director muvee list. The muvee is played automatically after saving.

#### Create a custom muvee

- 1 In the Movie Director main view, select Custom muvee.
- 2 Select the clips you want to include in your muvee in Video, Image, Style, or Music. After you select video clips and images, to define the order in which the files are played in the muvee, select Options > Advanced options. To select the file you want to move, press . Then scroll to the file below which you want to place the marked file, and press . To cut the video clips, select Options > Select contents. See "Select content", on page 27. In Message you can add an opening and closing text to a muvee.
- **3** Select **Options** > **Create muvee** and from the following:

 $\label{eq:multimedia} \begin{array}{l} \mbox{Multimedia message} - \mbox{to optimize the length of the} \\ \mbox{muvee for MMS sending} \end{array}$ 

 $\mbox{Auto-select}-\mbox{to}$  include all the selected pictures and video clips in the muvee

Same as music – to set the muvee duration to be the same as the chosen music clip

**User defined** – to define the length of the muvee

4 Select Options > Save.

To preview the custom muvee before saving it, in the **Preview** view, select **Options** > **Play**.

To create a new custom muvee by using the same style settings, select **Options** > **Recreate**.

#### Select content

To edit the selected video clips, select **Options > Advanced options > Options > Select contents**. You can select which parts of the video clip you want to include or exclude in the muvee. In the slider, green is for included, red is for excluded, and grey is for neutral parts.

To include a part of the video clip in the muvee, scroll to the part, and select **Options** > **Include**. To exclude a part, select **Options** > **Exclude**. To exclude a shot, select **Options** > **Exclude** shot.

To let Movie director randomly include or exclude a part or parts of the video clip, scroll to the part, and select Options > Mark as neutral or Mark all as neutral.

#### Settings

Select Settings to edit the following options:

Memory in use - Select where to store your muvees.

Resolution - Select the resolution of your muvees.

Default muvee name - Set a default name for the muvees.

# Messaging

Press *{y*, and select Messag. In Messag., you can create, send, receive, view, edit, and organize text messages, multimedia messages, e-mail messages, and special text messages containing data. You can also receive messages and data using Bluetooth connectivity or infrared, receive Services messages, cell broadcast messages, and send service commands.

To create a new message, select New message.

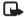

**Note:** Only devices that have compatible features can receive and display multimedia messages. The appearance of a message may vary depending on the receiving device.

Messag. contains the following folders:

Inbox — Received messages, except e-mail and cell broadcast messages, are stored here. E-mail messages are stored in the Mailbox.

- My folders Organize your messages into folders.
- Sign Tip! To avoid rewriting messages that you send often, use texts in the templates folder.

Mailbox – Connect to your remote mailbox to retrieve your new e-mail messages or view your previously retrieved e-mail messages offline. See "E-mail", on page 38. Drafts — Draft messages that have not been sent are stored here.

Sent – The last 20 messages that have been sent, excluding messages sent using Bluetooth connectivity or infrared, are stored here. To change the number of messages to be saved, see "Other settings", on page 40.

• Outbox – Messages waiting to be sent are temporarily stored here.

Example: Messages are placed in the outbox, for example, when your device is outside network coverage. You can also schedule e-mail messages to be sent the next time you connect to your remote mailbox.

Reports (network service) — You can request the network to send you a delivery report of the text messages and multimedia messages you have sent. Receiving a delivery report of a multimedia message that has been sent to an e-mail address may not be possible.

Tip! When you have opened any of the default folders, to switch between the folders, press () or (). To enter and send service requests (also known as USSD commands), such as activation commands for network services, to your service provider, select **Options** > **Service command** in the **Messag.** main view.

Cell broadcast (network service) allows you to receive messages on various topics, such as weather or traffic conditions, from your service provider. For available topics and relevant topic numbers, contact your service provider. In the Messaging main view, select Options > Cell broadcast. In the main view, you can see the status of a topic, a topic number, name, and whether it has been flagged () for follow-up.

Cell broadcast messages cannot be received in UMTS networks. A packet data connection may prevent cell broadcast reception.

# Write text

ABC, abc, and Abc indicate the selected character mode. 123 indicates the number mode.

## Traditional text input

is displayed when you are writing text using traditional text input.

- Press a number key (1 9) repeatedly until the desired character appears. There are more characters available for a number key than are printed on the key.
- If the next letter is located on the same key as the present one, wait until the cursor appears (or press to end the time-out period), and enter the letter.
- To insert a space, press **()**. To move the cursor to the next line, press **()** three times.

#### Predictive text input

You can enter any letter with a single keypress. Predictive text input is based on a built-in dictionary to which you can add new words. A single keypress is displayed when you write text using predictive text input.

- 1 To activate predictive text input, press *O*, and select **Predictive text on**. This activates predictive text input for all editors in the device.
- 2 To write the desired word, press the keys 2 9. Press each key only once for one letter. For example, to write "Nokia" when the English dictionary is selected, press 6 for N, 6 for o, 5 for k, 4 for i, and 2 for a.

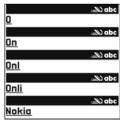

The word suggestion changes after each keypress.

3 When you finish writing the word correctly, press to confirm it, or press **()** to add a space. If the word is not correct, press ★ repeatedly to view the matching words the dictionary has found one by one, or press Ø, and select Predictive text > Matches.

If the ? character is shown after the word, the word is not in the dictionary. To add a word to the dictionary, select **Spell**, enter the word using traditional text input, and select **OK**. The word is added to the dictionary. When the dictionary is full, a new word replaces the oldest added word.

4 Start writing the next word.

#### Write compound words

Write the first half of a compound word; to confirm it, press . Write the last part of the compound word. To complete the compound word, press to add a space.

#### Turn predictive text input off

To turn predictive text input off for all editors in the device, press  $\not D$ , and select Predictive text > Off.

Similar Tip! To turn predictive text input on or off, quickly press # twice.

## Tips on text input

To insert a number in the letter mode, press and hold the desired number key.

To switch between the letter and number mode, press and hold **#**.

To switch between the different character modes, press #.

To delete a character, press  $\hfill C$  . To delete more than one character, press and hold  $\hfill C$  .

To access the most common punctuation marks, press 1.

To open a list of special characters, press \*.

⇒ Tip! To insert several special characters at the same time, press 5 when you select each character.

# Write and send messages

The appearance of a multimedia message may vary, depending on the receiving device.

Before you can create a multimedia message or write an e-mail, you must have the correct connection settings in place. See "Receive MMS and e-mail settings", on page 32 and "E-mail", on page 38.

The wireless network may limit the size of MMS messages. If the inserted picture exceeds this limit, the device may make it smaller so that it can be sent by MMS.  Select New message and one of the following: Text message – to send a text message Multimedia message – to send a multimedia message (MMS)

E-mail - to send an e-mail

If you have not set up your e-mail account, you are prompted to do so. To start creating the e-mail settings with the mailbox guide, select **Start**.

2 In the To field, press to select recipients or groups from contacts, or enter the recipient's phone number or e-mail address. To add a semicolon (;) that separates the recipients, press \*. You can also copy and paste the number or address from the clipboard.

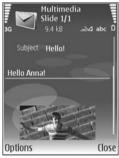

- 3 In the Subject field, enter the subject of a multimedia message or e-mail. To change the fields that are visible, select Options > Address fields.
- 4 In the message field, write the message. To insert a template, select Options > Insert or Insert object > Template.

- 5 To add a media object to a multimedia message, select Options > Insert object > Image, Sound clip, or Video clip. When sound is added, a sound clip, or Video video clips that are saved in the .mp4 format in a multimedia message. To change the format in which recorded videos are saved, see "Video settings", on page 16.
- 6 To take a new picture or record sound or video for a multimedia message, select Options > Insert new > Image, Sound clip, or Video clip. To insert a new slide to the message, select Slide.

To see what the multimedia message looks like, select **Options** > **Preview**.

- 7 To add an attachment to an e-mail, select Options > Insert > Image, Sound clip, Video clip, or Note. E-mail attachments are indicated by **U**.
  - Tip! To send other file types as attachments, open the appropriate application, and select Options > Send > Via e-mail, if available.
- 8 To send the message, select Options > Send, or press

Your device supports the sending of text messages beyond the character limit for a single message. Longer messages are sent as a series of two or more messages. Your service provider may charge accordingly. Characters that use accents or other marks, and characters from some language options like Chinese, take up more space limiting the number of characters that can be sent in a single message. In the navigation bar, you can see the message length indicator counting backwards. For example, 10 (2) means that you can still add 10 characters for the text to be sent as two messages.

E-mail messages are automatically placed in **Outbox** before sending. If sending does not succeed, the e-mail is left in the **Outbox** with the **Failed** status.

Tip! You can combine images, video, sound, and text to a presentation and send it in a multimedia message. Start to create a multimedia message, and select Options > Create presentation. The option is shown only if MMS creation mode is set to Guided or Free. See "Multimedia messages", on page 37.

#### Receive MMS and e-mail settings

You may receive the settings in a message from your network operator or service provider. See "Data and settings", on page 33.

Enter the MMS settings manually:

 Press \$9, select Tools > Settings > Connection > Access points, and define the settings for a multimedia messaging access point. See "Connection", on page 82. 2 Press \$9, and select Messaging > Options > Settings > Multimedia message > Access point in use and the access point you created as the preferred connection. See also "Multimedia messages", on page 37.

Before you can send, receive, retrieve, reply to, and forward e-mail, you must do the following:

- Configure an Internet access point (IAP) correctly. See "Connection", on page 82.
- Define your e-mail settings correctly. If you select Mailbox in the Messag. main view and have not set up your e-mail account, you are prompted to do so. To start creating the e-mail settings with the mailbox guide, select Start. See also "E-mail", on page 38. You must have a separate e-mail account. Follow the instructions given by your remote mailbox and Internet service provider (ISP).

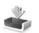

# Inbox – receive messages

In the Inbox folder, 🔄 indicates an unread text message, an unread multimedia message, Ture data received through infrared, and 🚯 data received through Bluetooth connectivity. When you receive a message, and 1 new message are shown in the standby mode. To open the message, select Show. To open a message in Inbox, scroll to it, and press ().

To reply to a received message, select Options > Reply

To print a text or a multimedia message on a compatible basic print profile (BPP) equipped printer with Bluetooth connectivity (such as HP Deskjet 450 Mobile Printer or HP Photosmart 8150), select **Options** > **Print**.

#### Multimedia messages

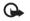

**Important:** Exercise caution when opening messages. Multimedia message objects may contain malicious software or otherwise be harmful to your device or PC.

You may receive a notification that a multimedia message is waiting in the multimedia message center. To start a packet data connection to retrieve the message to your device, select **Options** > **Retrieve**.

When you open a multimedia message ( $\_$ ), you may see an image and a message.  $\blacksquare$  is shown if sound is included or  $\bowtie$  if video is included. To play the sound or the video, select the indicator.

To see the media objects that have been included in the multimedia message, select **Options** > **Objects**.

If the message includes a multimedia presentation,  $\bowtie$  is displayed. To play the presentation, select the indicator.

#### Data and settings

Your device can receive many kinds of messages that contain data ( ):

**Configuration message** — You may receive settings from your network operator, service provider, or company information management department in a configuration message. To save the settings, select **Options** > **Save all**.

Business card — To save the information to Contacts, select Options > Save business card. Certificates or sound files attached to the business card are not saved.

**Ringing tone** – To save the ringing tone, select **Options** > **Save**.

**Operat. logo** – To have the logo shown in the standby mode instead of the network operator's own identification, select **Options** > **Save**.

Calen. entry – To save the invitation, select Options > Save to Calendar.

Web message — To save the bookmark to the bookmarks list in Services, select Options > Add to bookmarks. If the message contains both access point settings and bookmarks, to save the data, select Options > Save all. E-mail notif. — The note tells you how many new e-mails you have in your remote mailbox. An extended notification may list more detailed information.

#### Service messages

Service messages (*i*) are notifications (for example, news headlines) and may contain a text message or a link. For availability and subscription, contact your service provider.

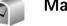

#### Mailbox

If you select Mailbox and have not set up your e-mail account, you are prompted to do so. To start creating the e-mail settings with the mailbox guide, select Start. See also "E-mail", on page 38.

When you create a new mailbox, the name you give to the mailbox replaces **Mailbox** in the **Messaging** main view. You can have up to six mailboxes.

## Open the mailbox

When you open the mailbox, the device asks if you want to connect to the mailbox (Connect to mailbox?).

To connect to your mailbox and retrieve new e-mail headings or messages, select Yes. When you view messages online, you are continuously connected to a remote mailbox using a data connection. See also "Connection", on page 82.

To view previously retrieved e-mail messages offline, select **No**. When you view e-mail messages offline, your device is not connected to the remote mailbox.

## Retrieve e-mail messages

If you are offline, select **Options** > **Connect** to start a connection to the remote mailbox.

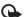

Important: Exercise caution when opening messages. E-mail messages may contain malicious software or otherwise be harmful to your device or PC.

 When you have an open connection to a remote mailbox, select Options > Retrieve e-mail and one of the following:

New – to retrieve all new e-mail messages Selected – to retrieve only the e-mail messages that

have been marked

All – to retrieve all messages from the mailbox To stop retrieving messages, select Cancel.

2 After you retrieve the e-mail messages, you can continue viewing them online, or select Options > Disconnect to close the connection and view the e-mail messages offline.

E-mail status indicators:

The new e-mail (offline or online mode) has not been retrieved to your device.

The new e-mail has been retrieved to your device.

The e-mail message has been read, and it has not been retrieved to your device.

a The e-mail message has been read.

M The e-mail heading has been read and the message content has been deleted from the device.

**3** To open an e-mail message, press (). If the e-mail message has not been retrieved and you are offline, you are asked if you want to retrieve this message from the mailbox.

To view e-mail attachments, open a message that has the attachment indicator (), and select Options >

Attachments. If the attachment has a dimmed indicator, it has not been retrieved to the device; select **Options** > Retrieve.

To print an e-mail message on a compatible basic print profile (BPP) equipped printer with Bluetooth connectivity (such as HP Deskjet 450 Mobile Printer or HP Photosmart 8150), select **Options** > **Print**.

#### Retrieve e-mail messages automatically

To retrieve messages automatically, select **Options** > **E-mail settings** > **Automatic retrieval** > **Header** retrieval > **Always enabled or Only in home net.**, and define when and how often the messages are retrieved. Retrieving e-mail messages automatically may increase your call costs due to the data traffic.

#### Delete e-mail messages

To delete the contents of an e-mail message from the device while still retaining it in the remote mailbox, select **Options > Delete.** In **Delete msg. from:**, select **Phone only**.

The device mirrors the e-mail headings in the remote mailbox. Although you delete the message content, the e-mail heading stays in your device. If you want to remove the heading as well, you must first delete the e-mail message from your remote mailbox, then make a connection from your device to the remote mailbox again to update the status.

To delete an e-mail from the device and the remote mailbox, select **Options** > **Delete**. In **Delete msg. from:**, select **Phone and server**.

If you are offline, the e-mail is deleted from your device. During the next connection to the remote mailbox, it is automatically deleted from the remote mailbox. If you are using the POP3 protocol, messages marked to be deleted are removed only after you have closed the connection to the remote mailbox.

To cancel deleting an e-mail from the device and server, scroll to an e-mail that has been marked to be deleted during the next connection ( $\swarrow$ ), and select **Options** > **Undelete**.

#### Disconnect from the mailbox

When you are online, to end the data connection to the remote mailbox, select **Options** > **Disconnect**.

# View messages on a SIM card

Before you can view SIM messages, you must copy them to a folder in your device.

- In the Messag. main view, select Options > SIM messages.
- 2 Select Options > Mark/Unmark > Mark or Mark all to mark messages.
- 3 Select Options > Copy. A list of folders opens.
- **4** To start copying, select a folder and **OK**. To view the messages, open the folder.

# Messaging settings

Fill in all fields marked with **Must be defined** or with a red asterisk. Follow the instructions given by your service provider. You may also obtain settings from your service provider in a configuration message.

Some or all message centers or access points may be preset for your device by your service provider or network operator, and you may not be able to change, create, edit, or remove them.

#### Text messages

Press *§*, and select Messag. > Options > Settings > Text message and from the following:

**Message centres** – View a list of all text message centers that have been defined.

Msg. centre in use – Select which message center is used to deliver text messages.

**Character encoding** – To use character conversion to another encoding system when available, select **Reduced support**.

**Receive report** – Select whether the network sends delivery reports on your messages (network service).

Message validity – Select how long the message center resends your message if the first attempt fails (network service). If the recipient cannot be reached within the validity period, the message is deleted from the message center.

Message sent as — Change this option only if you are sure that your message center is able to convert text messages into these other formats. Contact your network operator.

**Preferred conn.** – Select the connection used for sending text messages: GSM network or packet data, if supported by the network. See "Connection", on page 82.

**Reply via same ctr.** – Select whether you want the reply message to be sent using the same text message center number (network service).

#### Multimedia messages

Press *§*, and select Messag. > Options > Settings > Multimedia message and from the following:

Image size — Define the size of the image in a multimedia message: Original (shown only when the MMS creation mode is set to Guided or Free), Small, or Large.

MMS creation mode — If you select Guided, the device informs you if you try to send a message that may not be supported by the recipient. Select Restricted; the device prevents you from sending messages that may not be supported.

Access point in use – Select which access point is used as the preferred connection for the multimedia message center.

**Multimedia retrieval** — Select how you want to receive multimedia messages. To receive multimedia messages automatically in your home network, select **Auto.** in **home network**. Outside your home network, you receive a notification that there is multimedia message that you can retrieve in the multimedia message center.

When you are outside your home network, sending and receiving multimedia messages may cost you more.

If you select **Multimedia retrieval** > **Always automatic**, your device automatically makes an active packet data connection to retrieve the message both in and outside your home network.

Allow anon. msgs. – Select whether you want to reject messages from an anonymous sender.

**Receive adverts** – Define whether you want to receive multimedia message advertisements.

**Receive report** — Select whether you want the status of the sent message to be shown in the log (network service). Receiving a delivery report of a multimedia message that has been sent to an e-mail address may not be possible.

**Deny report sending** – Select whether you want to deny your device sending delivery reports of received multimedia messages.

Message validity – Select how long the message center resends your message if the first attempt fails (network service). If the recipient cannot be reached within the validity period, the message is deleted from the message center.

#### E-mail

Press g, and select Messag. > Options > Settings > E-mail and from the following:

Mailboxes – Select a mailbox to change Connection settings, User settings, Retrieval settings, and Automatic retrieval.

Mailbox in use – Select which mailbox you want to use for sending e-mail.

To create a new mailbox, select **Options** > **New mailbox** in the mailbox main view.

#### **Connection settings**

To edit the settings for the e-mail you receive, select **Incoming e-mail** and from the following:

User name — Enter your user name, given to you by your service provider.

**Password** — Enter your password. If you leave this field blank, you are prompted for the password when you try to connect to your remote mailbox.

**Incoming mail serv.** – Enter the IP address or host name of the mail server that receives your e-mail.

Access point in use – Select an Internet access point (IAP). See "Connection", on page 82.

Mailbox name - Enter a name for the mailbox.

Mailbox type – Defines the e-mail protocol that your remote mailbox service provider recommends. The options are POP3 and IMAP4. This setting can be selected only once and cannot be changed if you have saved or exited from the mailbox settings. If you use the POP3 protocol, e-mail messages are not updated automatically when you are online. To see the latest e-mail messages, you must disconnect and make a new connection to your mailbox.

**Security (ports)** – Select the security option used to secure the connection to the remote mailbox.

Port – Define a port for the connection.

APOP secure login (for POP3 only) – Use with the POP3 protocol to encrypt the sending of passwords to the remote e-mail server while connecting to the mailbox.

To edit the settings for the e-mail you send, select **Outgoing e-mail** and from the following:

My e-mail address – Enter the e-mail address given to you by your service provider. Replies to your messages are sent to this address.

**Outgoing mail serv.** – Enter the IP address or host name of the mail server that sends your e-mail. You may only be able to use the outgoing server of your network operator. Contact your service provider for more information.

Access point in use – Select an Internet access point (IAP). See "Connection", on page 82.

The settings for User name, Password, Security (ports), and Port are similar to the ones in Incoming e-mail.

#### User settings

My name – Enter your own name. Your name replaces your e-mail address in the recipient's device when the recipient's device supports this function.

Send message — Define how e-mail is sent from your device. Select Immediately for the device to connect to the mailbox when you select Send message. If you select During next conn., e-mail is sent when the connection to the remote mailbox is available.

Send copy to self – Select whether you want to save a copy of the e-mail to your remote mailbox and to the address defined in My e-mail address.

**Include signature** – Select whether you want to attach a signature to your e-mail messages.

New e-mail alerts – Select whether you want to receive the new e-mail indications, a tone and a note, when new mail is received to the mailbox.

**Default encoding** – Select another encoding according to language.

#### **Retrieval settings**

E-mail to retrieve — Define which parts of the e-mail are retrieved: Headers only, Size limit, Messages (for IMAP4 only), or Msgs. & attachs..

**Retrieval amount** – Define how many new e-mail messages are retrieved to the mailbox.

**IMAP4 folder path** (for IMAP4 only) — Define the folder path for folders to be subscribed.

**Folder subscriptions** (for IMAP4 only) — Subscribe to other folders in the remote mailbox and retrieve content from those folders.

#### Automatic retrieval

**E-mail notifications** – Select whether you want to receive notifications when new e-mail is received in your remote mailbox.

E-mail notifications and automatic header retrieval cannot be active at the same time.

Header retrieval – Select whether you want the device to retrieve new e-mail automatically. You can define when, and how often, the messages are retrieved.

Retrieving e-mail messages automatically may increase your call costs due to the data traffic.

#### Service messages

Press  ${}^{o}_{\mathcal{G}}$ , and select Messaging > Options > Settings > Service message. Select whether you want to receive service messages. If you want to set the device to automatically activate the browser and start a network connection to retrieve content when you receive a service message, select Download messages > Automatically.

#### Cell broadcast

Check the available topics and related topic numbers with your service provider. Press g, and select Messaging > Options > Settings > Cell broadcast and from the following:

**Reception** – Select whether you want to receive cell broadcast messages.

Language – Select the languages in which you want to receive messages: All, Selected, or Other.

**Topic detection** – Select whether the device automatically searches for new topic numbers, and saves the new numbers without a name to the topic list.

## Other settings

Press *§*, and select Messaging > Options > Settings > Other and from the following:

Save sent messages – Select whether you want to save a copy of the text messages, multimedia messages, or e-mail that you send to the Sent folder.

**No. of saved msgs.** – Define how many sent messages are saved to the **Sent** folder at a time. The default limit is 20 messages. When the limit is reached, the oldest message is deleted.

Memory in use – If a compatible memory card is inserted in the device, select the memory where you want to save your messages: Phone memory or Memory card.

# Make calls

# Voice calls

Signal Tip! To increase or decrease the volume during a call, press (a) or (b). If you have set the volume to Mute, you cannot adjust the volume with the (c) or (c) keys.

To adjust the volume, select **Unmute**, and press (a) or (b).

- In the standby mode, enter the phone number, including the area code. To remove a number, press C.
   For international calls, press \* twice for the + character (replaces the international access code), and enter the country code, area code (omit the leading zero if necessary), and phone number.
- 2 Press \_ to call the number.
- **3** Press  $\rightarrow$  to end the call (or to cancel the call attempt).

Pressing  $\rightarrow$  always ends a call, even if another application is active. To end a call if the cover is open, and a compatible headset is not connected, close the cover.

To make a call from **Contacts**, press *§*, and select **Contacts**. Scroll to the desired name, or enter the first letters of the name to the search field. Matching contacts are listed. To call, press \_\_\_\_\_. Select the call type **Voice call**. You must copy the contacts from your SIM card to Contacts before you can make a call this way. See "Copy contacts", on page 52.

To call your voice mailbox (network service), press and hold  $\mathbf{1}$  in the standby mode. See also "Call divert", on page 88.

Signification > Change the phone number of your voice mailbox, press ♀, and select Tools > Voic. mail > Options > Change number. Enter the number (obtained from your service provider), and select OK.

To call a recently dialed number in the standby mode, press  $\_$  . Scroll to the number you want, and press  $\_$  to call the number.

#### Make a conference call

- 1 Make a call to the first participant.
- 2 To make a call to another participant, select Options > New call and enter the phone number. The first call is automatically put on hold.
- **3** When the new call is answered, to join the first participant in the conference call, select **Options** > **Conference**.

To add a new person to the call, select **Options** > **New** call and enter the phone number. Select **Options** > **Conference** > **Add to conference**. Your device supports conference calls between a maximum of six participants, including yourself.

To have a private conversation with one of the participants, select **Options** > **Conference** > **Private**. Select a participant, and select **Private**. The conference call is put on hold on your device. The other participants can still continue the conference call. Once you have finished the private conversation, select **Options** > **Conference** > **Add to conference** to

return to the conference call.

To drop a participant, select **Options** > **Conference** > **Drop participant**, scroll to the participant, and select **Drop**.

## Speed dial a phone number

To activate speed dialing, press  $\{g\}$ , and select Tools > Settings > Call > Speed dialling > On.

To assign a phone number to one of the speed dialing keys (2 - 9), press  $\mathfrak{G}$ , and select Tools > Spd. dial. Scroll to the key to which you want to assign the phone number, and select Options > Assign. 1 is reserved for the voice mailbox.

To call in the standby mode, press the speed dial key and  $\hfill \_$  .

## Voice dialing

Your device supports enhanced voice commands. Enhanced voice commands are not dependent on the speaker's voice, so the user does not record voice tags in advance. Instead, the device creates a voice tag for the entries in contacts, and compares the spoken voice tag to it. The voice recognition in the device adapts to the main user's voice to recognize the voice commands better.

The voice tag for a contact is the name or nickname that is saved on the contact card. To listen to the synthesized voice tag, open a contact card, and select **Options** > **Play voice tag**.

#### Make a call with a voice tag

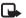

Note: Using voice tags may be difficult in a noisy environment or during an emergency, so you should not rely solely upon voice dialing in all circumstances.

When you use voice dialing, the loudspeaker is in use. Hold the device at a short distance away when you say the voice tag.

 To start voice dialing, press and hold the voice key. If you are using a compatible headset with the headset key, press and hold the headset key to start voice dialing.

- 2 A short tone is played, and Speak now is displayed. Say clearly the name or nickname that is saved on the contact card.
- **3** The device plays a synthesized voice tag for the recognized contact in the selected device language, and displays the name and number. After a timeout of 1.5 seconds, the device dials the number.

If the recognized contact was not correct, select Next to view a list of other matches or Quit to cancel voice dialing.

If several numbers are saved under the name, the device selects the default number, if it has been set. Otherwise, the device selects the first available number of the following: Mobile, Mobile (home), Mobile (business), Telephone, Tel. (home), and Tel. (business).

# Video calls (network service)

When you make a video call, you can see a real-time, two-way video between you and the recipient of the call. The live video image, or video image captured by the camera in your device is shown to the video call recipient.

To be able to make a video call, you must have a USIM card and be in the coverage of a UMTS network. For availability of and subscription to video call services, contact your network operator or service provider. A video call can only be made between two parties. The video call can be made to a compatible mobile device or ISDN client. Video calls cannot be made while there is another voice, video, or data call active.

#### Icons:

You are not receiving video (the recipient is not sending video or the network is not transmitting it). You have denied video sending from your device. To send a still image instead, see "Call settings", on page 81.

- To start a video call, open the cover, enter the phone number in the standby mode, or select Contacts and a contact.
- 2 Select Options > Call > Video call.
- **3** Activate the camera after the call recipient has answered the call.

Starting a video call may take a Select while. Waiting for video

image is shown. If the call is not successful (for example, video calls are not supported by the network, or the receiving device is not compatible), you are asked if you want to try a normal call or send a text message instead.

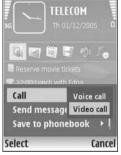

The video call is active when you see two video images and hear the sound through the loudspeaker. The call recipient may deny video sending ( $\searrow$ ), in which case you hear the sound and may see a still image or a grey background graphic.

Sector Tip! To increase or decrease the volume during a call, scroll left or right.

To change between showing video or hearing only sound, select Enable or Disable > Sending video, Sending audio or Sending audio & video.

To send live video image of yourself, select **Use second. cam.** to switch on the secondary camera. To show the other party the view visible from the back camera, select **Use main camera**.

To zoom your own image, select **Zoom in** or **Zoom out**. The zoom indicator is shown on the top of the display.

To switch the places of the sent video images on the display, select **Change image order**.

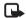

Note: Even if you have denied video sending during a video call, the call is charged as a video call. Check the pricing with your network operator or service provider.

To end the video call, press \_\_\_\_.

# Video sharing (network service)

Use Video sharing to send live video or a video clip from your mobile device to another compatible mobile device during a voice call. Simply invite a recipient to view the live video or a video clip you want to share. Sharing begins automatically when the recipient accepts the invitation, and you activate the correct mode. See "Share video", on page 45.

## Video sharing requirements

Because Video sharing requires a UMTS connection, your ability to use Video sharing depends on 3G network availability. Contact your service provider for questions about network availability and fees associated with using this application. To use Video sharing you must do the following:

- Ensure that your device is set up for person-to-person connections. See "Settings", on page 45.
- Ensure you have an active UMTS connection and are within UMTS network coverage. See "Settings", on page 45. If you start the sharing session while you are within UMTS network coverage and a handover to GSM occurs, the sharing session is discontinued, but your voice call continues.

• Ensure that both the sender and recipient are registered to the UMTS network. If you invite someone to a sharing session and that person has their device turned off, or that person is not within UMTS network coverage, they do not know that you are sending an invitation. However, you receive an error message that the recipient cannot accept the invitation.

#### Settings

#### Person-to-person connection settings

A person-to-person connection is also known as a session initiation protocol (SIP) connection. The SIP profile settings must be configured in your device before you can use **Video sharing**. Setting up a SIP profile allows you to establish a live person-to-person connection to another compatible device. The SIP profile must also be established to receive a sharing session.

Ask your network operator or service provider for the SIP profile settings, and save them in your device. Your network operator or service provider may send you the settings over the air.

If you know a recipient's SIP address, you can enter it on your contact card for that person. Select **Contacts** from the main menu, and open the contact card (or start a new card for that person). Select **Options** > **Add detail** > **Web**  address. Enter the SIP address in the following format: sip:username@domainname (you can use an IP address instead of a domain name).

#### UMTS connection settings

To set up your UMTS connection, do the following:

- Contact your service provider to establish an agreement for you to use the UMTS network.
- Ensure that your device UMTS access point connection settings are configured properly. For help, see "Connection", on page 82.

## Share video

To receive a sharing session, the recipient must install Video sharing and configure the required settings on their mobile device. You and the recipient must both be registered to the service before you can start sharing.

To receive share invitations, you must be registered to the service, have an active UMTS connection, and be within the UMTS network coverage.

#### Live video

- 1 When a voice call is active, select Options > Share video > Live.
- **2** The device sends the invitation to the SIP address you have added to the contact card of the recipient.

If the recipient has several SIP addresses in the contact card, select the SIP address to which you want to send the invitation, and Select to send the invitation. If the SIP address of the recipient is not available, enter a SIP address. Select OK to send the invitation.

**3** Sharing begins automatically when the recipient accepts the invitation.

The loudspeaker is active. You can also use a compatible headset to continue your voice call while you share live video.

- **4** Select Pause to pause the sharing session. Select **Continue** to resume sharing.
- 5 To end the sharing session, select Stop. To end the voice call, press → .

#### Video clip

1 When a voice call is active, select Options > Share video > Clip.

A list of video clips opens.

- 2 Select a video clip you want to share. A preview view opens. To preview the clip, select Options > Play.
- **3** Select **Options** > **Invite**.

You may need to convert the video clip into a suitable format to be able to share it. Clip must be converted for sharing. Continue? appears. Select OK.

The device sends the invitation to the SIP address you have added to the contact card of the recipient.

In case the recipient has several SIP addresses in the contact card, select the SIP address to which you want to send the invitation, and Select to send the invitation.

If the SIP address of the recipient is not available, enter a SIP address. Select **OK** to send the invitation.

- **4** Sharing begins automatically when the recipient accepts the invitation.
- **5** Select Pause to pause the sharing session. Select **Options > Continue** to resume sharing.
- **6** To end the sharing session, select Stop. To end the voice call, press v.

## Accept an invitation

When someone sends you a share invitation, an invitation message is displayed showing the sender's name or SIP address. If your device is not set to Silent, it rings when you receive an invitation.

If someone sends you a share invitation and you are not within UMTS network coverage, you will not know that you received an invitation.

When you receive an invitation, select from the following:

• Accept to begin the sharing session. If the sender wants to share live video, activate the camera.

Reject to decline the invitation. The sender receives a message that you rejected the invitation. You can also press 
 to decline the sharing session and disconnect the voice call.

To end the sharing session, select **Stop**. If you share a video clip, select **Exit**. **Video sharing ended** is displayed.

# Answer or reject a call

To answer the call if the cover is open, press \_\_\_\_. If the cover is closed, open the cover, and the call will be answered automatically. See "Cover display settings", on page 81.

To mute the ringing tone when a call comes in, select Silence. If the cover is closed, press the cover key to select Silence.

Signature Tip! If a compatible headset is connected to the device, to answer and end a call, press the headset key.

If the cover is open, and you do not want to answer a call, press  $\rightarrow$  or close the cover to reject it, if a compatible headset is not connected. If the cover is closed, press the cover key once to silence the ringing, and again to reject the call. The caller hears a line busy tone. If you have activated the **Call divert** > If **busy** function to divert calls, rejecting an incoming call also diverts the call. See "Call divert", on page 88. When you reject an incoming call, you can also send a text message to the caller informing why you cannot answer the call. Select **Options** > **Send text message**. You can edit the text before sending it. To set up this option and write a standard text message, see "Call settings", on page 81.

If you answer a voice call during a video call, the video call is dropped. **Call waiting** is not available during a video call.

#### Answer or reject a video call

When a video call arrives, and is displayed.

1 Press — to answer the video call. Allow video image to be sent to caller? is shown.

If you select Yes, the image being captured by the camera in your device is shown to the caller. If you select No, or do nothing, video sending is not activated, and you hear a sound. A grey screen is shown in place of the video. To replace this grey screen with a still image, see "Call settings", on page 81.

## Call waiting (network service)

You can answer a call while you have another call in progress if you have activated Call waiting in Tools > Settings > Call > Call waiting.

Tip! To change the device tones for different environments and events (for example, when you want your device to be silent), see "Profiles – set tones", on page 70.

To answer the waiting call, press  $\buildrel \$  . The first call is put on hold.

To switch between the two calls, select Swap. To connect an incoming call or a call on hold with an active call and to disconnect yourself from the calls, select Options > Transfer. To end the active call, press  $\rightharpoonup$ . To end both calls, select Options > End all calls.

## Options during a voice call

Many of the options that you can use during a voice call are network services. Select Options during a call for some of the following options: Mute or Unmute, Answer, Reject, Swap, Hold or Unhold, Activate handset, Activate loudsp., or Activate handsfree (if a compatible headset with Bluetooth connectivity is attached), End active call or End all calls, New call, Conference, and Transfer. Select from the following:

**Replace** – To end an active call and replace it by answering the waiting call.

Send MMS (in UMTS networks only) – To send an image or a video in a multimedia message to the other participant of the call. You can edit the message and change the recipient before sending. Press  $\_$  to send the file to a compatible device (network service).

Send DTMF — To send DTMF tone strings, for example, a password. Enter the DTMF string or search for it in Contacts. To enter a wait character (w) or a pause character (p), press \* repeatedly. Select OK to send the tone.

- ⇒ Tip! You can add DTMF tones to the Phone number or DTMF fields in a contact card.
- Signature Tip! If you select Activate loudsp., you can close the cover and continue the call.

## Options during a video call

Select Options during a video call for the following options: Enable or Disable, Activate handset (if a compatible headset with Bluetooth connectivity is attached), Activate loudsp., or Activate handsfree (fold open mode only, and if a compatible headset with Bluetooth connectivity is attached), End active call, Change image order, Zoom in/Zoom out, and Help.

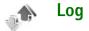

#### **Recent calls**

To monitor the phone numbers of missed, received, and dialed calls, press *f*; and select **My own** > **Log** > **Recent calls**. The device registers missed and received calls only if the network supports these functions, the device is switched on, and has network coverage.

Signature Tip! When you see a note in the standby mode about missed calls, select Show to access the list of missed calls. To call back, scroll to a name or number, and press \_ .

To clear all recent call lists, select **Options** > **Clear recent** calls in the recent calls main view. To clear one of the call registers, open the register you want to erase, and select **Options** > **Clear list**. To clear an individual event, open a register, scroll to the event, and press C.

#### **Call duration**

To monitor the approximate duration of your incoming and outgoing calls, press  $f_{\mathcal{G}}$ , and select My own > Log > Call duration.

To set the display of the call duration while a call is active, select My own > Log > Options > Settings > Show call duration > Yes or No.

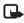

**Note:** The actual time invoiced for calls by your service provider may vary, depending on network features, rounding off for billing, and so forth.

To clear call duration timers, select **Options** > **Clear timers**. For this you need the lock code, see "Security", on page 85 and "Phone and SIM", on page 85.

#### Packet data

To check the amount of data sent and received during packet data connections, press  $f_{\mathcal{G}}$ , and select My own > Log > Packet data. For example, you may be charged for your packet data connections by the amount of data sent and received.

## Monitor all communication events

#### Icons in Log:

- Incoming
- Outgoing
- Missed communication events

To monitor all voice and video calls, text messages, or data connections registered by the device, press ③, select My own > Log, and press ③ to open the general log. For each communication event, you can see the sender or recipient name, phone number, name of the service provider, or access point. You can filter the general log to view just one

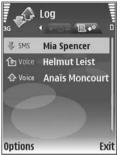

type of event and create new contact cards based on the log information.

- Tip! To see the duration of a voice call on the main display during an active call, select Options > Settings > Show call duration > Yes.
- Sector Tip! To view a list of sent messages, press {;; and select Messaging > Sent.

Subevents, such as a text message sent in more than one part and packet data connections, are logged as one communication event. Connections to your mailbox, multimedia messaging center, or Web pages are shown as packet data connections. To filter the log, select **Options** > **Filter** and a filter.

To erase the contents of the log, recent calls register, and messaging delivery reports permanently, select **Options** > **Clear log.** Select **Yes** to confirm. To remove a single event from the log, press  $\Box$ .

To set the Log duration, select Options > Settings > Log duration. The log events remain in the device memory for a set number of days after which they are automatically erased to free memory. If you select No log, all the log contents, recent calls register, and messaging delivery reports are permanently deleted.

To view the details of a communication event, in the general log view scroll to an event, and press (

Sign Tip! In the details view, to copy a phone number to the clipboard and paste it to a text message, select Options > Copy Number.

Packet data counter and connection timer: To view how much data, measured in kilobytes, is transferred and how long a certain packet data connection lasts, scroll to an incoming or outgoing event indicated by Pack., and select **Options > View details**.

# Contacts (phonebook)

Press *§*, and select **Contacts**. In **Contacts** you can add a personal ringing tone or a thumbnail image to a contact card. You can also create contact groups, that allow you to send text messages or e-mail to many recipients at the same time. You can add received contact information (business cards) to contacts. See "Data and settings", on page 33. Contact information can only be sent to or received from compatible devices.

# Save names and numbers

- 1 Select Options > New contact.
- 2 Fill in the fields that you want, and select Done.

To edit contact cards in **Contacts**, scroll to the contact card you want to edit, and select **Options** > **Edit**.

Tip! To print contact cards on a compatible basic print profile (BPP) equipped printer with Bluetooth connectivity (such as HP Deskjet 450 Mobile Printer or HP Photosmart 8150), select Options > Print.

To delete a contact card in **Contacts**, select a card, and press  $\square$ . To delete several contact cards at the same time, press  $\square$  and  $\square$  to mark the contacts, and press  $\square$  to delete.

**Tip!** To add and edit contact cards, use Nokia Contacts Editor available in Nokia PC Suite.

To attach a small thumbnail image to a contact card, open the contact card, and select **Options** > **Edit** > **Options** > **Add thumbnail**. The thumbnail image is shown when the contact calls.

- Tip! Speed dialing is a quick way to call frequently used numbers. You can assign speed dialing keys to eight phone numbers. See "Speed dial a phone number", on page 42.
- Tip! To send contact information, select the card you want to send. Select Options > Send > Via text message, Via multimedia, Via Bluetooth, or Via infrared. See "Messaging", on page 28 and "Send data", on page 74.

To add a contact to a group, select **Options > Add to group:** (shown only if you have created a group). See "Create contact groups", on page 53.

To view the amount of contacts, groups, and the available memory in **Contacts**, select **Options** > **Contacts** info.

52

#### Default numbers and addresses

You can assign default numbers or addresses to a contact card. In this way if a contact has several numbers or addresses, you can easily call or send a message to the contact to a certain number or address. The default number is also used in voice dialing.

- 1 In Contacts, select a contact, and press ().
- 2 Select Options > Defaults.
- **3** Select a default to which you want to add a number or an address, and select Assign.
- 4 Select a number or an address you want to set as a default.

The default number or address is underlined in the contact card.

# **Copy contacts**

To copy names and numbers from a SIM card to your device, press  $\{g, and select Contacts > Options > SIM contacts > SIM directory. Select the names you want to copy and Options > Copy to Contacts.$ 

To copy contacts to your SIM card, press *§*, and select **Contacts**. Select the names you want to copy and **Options** > **Copy to SIM direct.**; or select **Options** > **Copy** > **To SIM directory**. Only the contact card fields supported by your SIM card are copied.

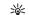

Tip! You can synchronize your contacts to a compatible PC with Nokia PC Suite.

## SIM directory and services

For availability and information on using SIM card services, contact your SIM card vendor. This may be the service provider, network operator, or other vendor.

Press {;, and select Contacts > Options > SIM contacts > SIM directory to see the names and numbers stored on the SIM card. In the SIM directory you can add, edit, or copy numbers to contacts, and you can make calls.

To view the list of fixed dialing numbers, select **Options** > **SIM contacts** > **Fixed dialling contacts**. This setting is only shown if supported by your SIM card.

To restrict calls from your device to selected phone numbers, select **Options** > **Activ. fixed dialling**. To add new numbers to the fixed dialing list, select **Options** > **New SIM contact**. You need the PIN2 code for these functions.

When you use Fixed dialling, packet data connections are not possible, except when sending text messages over a packet data connection. In this case, the message center number and the recipient's phone number must be included on the fixed dialing list. When fixed dialing is activated, calls may be possible to the official emergency number programmed into your device.

# Add ringing tones for contacts

When a contact or group member calls you, the device plays the chosen ringing tone (if the caller's phone number is sent with the call and your device recognizes it).

- 1 Press ( ) to open a contact card or go to the groups list, and select a contact group.
- 2 Select Options > Ringing tone. A list of ringing tones opens.
- **3** Select the ringing tone you want to use for the individual contact or the selected group.

# Create contact groups

- 1 In Contacts, press ( to open the groups list.
- 2 Select Options > New group.
- **3** Write a name for the group or use the default name **Group** (where is the number of the group), and select **OK**.
- 4 Open the group, and select **Options** > **Add members**.

- 5 Scroll to a contact, and press () to mark it. To add multiple members at a time, repeat this action on all the contacts you want to add.
- 6 Select OK to add the contacts to the group.

To rename a group, select **Options** > **Rename**, enter the new name, and select **OK**.

#### Remove members from a group

- 1 In the groups list, open the group you want to modify.
- 2 Scroll to the contact, and select Options > Remove from group.
- **3** Select **Yes** to remove the contact from the group.
- Sight Tip! To check to which groups a contact belongs, scroll to the contact, and select Options > Belongs to groups.

# Services

Various service providers maintain pages specifically designed for mobile devices. These pages use the wireless markup language (WML), extensible hypertext markup language (HTML), or hypertext markup language (HTML).

Check the availability of services, pricing, and fees with your network operator or service provider. Service providers will also give you instructions on how to use their services.

Press 🚱 , and select Services.

Shortcut: To start a connection, press and hold **()** in the standby mode.

# Services access point

To access pages, you need service settings for the page that you want to use. You may receive the settings in a special text message from the network operator or service provider that offers the Web page. See "Data and settings", on page 33. For more information, contact your network operator or service provider.

Settings may be available on the Web site of a network operator or service provider.

#### Enter settings manually

- Press *i* s select Tools > Settings > Connection > Access points, and define the settings for an access point. Follow the instructions given to you by your service provider. See "Connection", on page 82.
- 2 Press (a), and select Services > Options > Bookmark manager > Add bookmark. Write a name for the bookmark and the address of the page defined for the current access point.
- **3** To set the created access point as the default access point, select **Options** > **Settings** > **Access point**.

# **Bookmarks view**

The bookmarks view opens when you open Services.

Your device may have some bookmarks loaded for sites not affiliated with Nokia. Nokia does not warrant or endorse these sites. If you choose to access them, you should take the same precautions for security or content as you would with any Internet site.

hindicates the starting page defined for the default access point.

# **Connection security**

If the security indicator **n** is displayed during a connection, the data transmission between the device and the Internet gateway or server is encrypted.

The security icon does not indicate that the data transmission between the gateway and the content server (or place where the requested resource is stored) is secure. The service provider secures the data transmission between the gateway and the content server.

Select **Options** > **Details** > **Security** to view details about the connection, encryption status, and information about server and user authentication.

Security certificates may be required for some services, such as banking services. For more information, contact your service provider. See also "Certif. management", on page 86.

## Browse

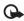

**Important:** Use only services that you trust and that offer adequate security and protection against harmful software.

To download a page, select a bookmark, or enter the address in the field ( $\bigotimes$ ).

To open links and make selections, press (...).

To go to the previous page while browsing, select **Back**. If **Back** is not available, select **Options** > **Navigation options** > **History** to view miniatures of pages visited (or a list of pages visited) during a browsing session.

To retrieve the latest content from the server, select **Options** > **Navigation options** > **Reload**.

To save a bookmark, select **Options** > **Save as bookmark**.

Section 2 Tip! To access the bookmarks view while browsing, press and hold (). To return to the browser view, select Options > Back to page.

To save a page while browsing, select **Options** > **Advanced options** > **Save page** (this option may not be available). You can save pages to the device memory or a compatible memory card (if inserted), and browse them when offline. To access the pages later, press in the bookmarks view to open the **Saved pages** view.

To enter a new URL address, select **Options** > **Navigation options** > **Go to web address**.

You can download files that cannot be shown on the browser page, such as ringing tones, images, operator logos, themes, and video clips. To download an item, scroll to the link, and press ().

When you start a download, a list of ongoing, paused, and completed downloads from the current browsing session is displayed. To view the list, select **Options** > **Tools** >

**Downloads.** In the list, scroll to an item, and select **Options** to pause, resume, or cancel ongoing downloads, or open, save, or delete completed downloads.

Copyright protections may prevent some images, music (including ringing tones), and other content from being copied, modified, transferred or forwarded.

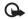

Important: Only install and use applications and other software from sources that offer adequate security and protection against harmful software.

# Download and purchase items

You can download items such as ringing tones, images, operator logos, themes, and video clips. These items can be provided free, or you can purchase them. Downloaded items are handled by the respective applications in your device. For example, a downloaded photo can be saved in Gallery.

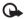

**Important:** Only install and use applications and other software from sources that offer adequate security and protection against harmful software.

- 1 To download the item, scroll to the link, and press ().
- 2 Select the appropriate option to purchase the item.
- **3** Carefully read all the information provided. To continue the download, select Accept. To cancel the download, select Cancel.

# End a connection

To end the connection and view the browser page offline, select **Options** > **Advanced options** > **Disconnect**. To end the connection and close the browser, select **Options** > **Exit**.

## Empty the cache

The information or services you have accessed are stored in the cache memory of the device.

A cache is a memory location that is used to store data temporarily. If you have tried to access or have accessed confidential information requiring passwords, empty the cache after each use. The information or services you have accessed are stored in the cache. To empty the cache, select **Options** > **Advanced options** > **Clear cache**.

# Services settings

Select **Options** > **Settings** and from the following:

Access point — Change the default access point. See "Connection", on page 82. Some or all access points may be preset for your device by your service provider or network operator, and you may not be able to change, create, edit, or remove them. Load imgs. & sounds – Select whether you want to load images while browsing. If you select No, to load images later during browsing, select Options > Show images.

Font size - Select the text size.

**Default encoding** – If text characters are not shown correctly, you can select another encoding according to language.

Auto. bookmarks – Enable or disable automatic bookmark collecting. If you want to continue collecting automatic bookmarks but hide the folder from the bookmarks view, select Hide folder.

Screen size — Select what is shown when you are browsing: Select. keys only or Full screen.

Homepage - Define the home page.

Search page — Define a Web page that is downloaded when you select Navigation options > Open search page in the bookmarks view, or when browsing. Volume – If you want the browser to play sounds embedded on Web pages, select a volume level.

Rendering – If you want the page layout shown as accurately as possible when in Small screen mode, select By quality. If you do not want external cascading style sheets to be downloaded, select By speed.

**Cookies** – Enable or disable the receiving and sending of cookies.

Java/ECMA script - Enable or disable the use of scripts.

Security warnings – Hide or show security notifications.

**Conf. DTMF sending** — Select whether you want to confirm before the device sends touch tones during a voice call. See also "Options during a voice call", on page 48.

# My own

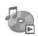

# Music player

Press *§* , and select **My own** > **Music player**. With the music player, you can play music files and create and listen to playlists.

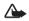

Warning: Listen to music at a moderate level. Continuous exposure to high volume may damage your hearing. Do not hold the device near your ear when the loudspeaker is in use, because the volume may be extremely loud.

# Add music

When you open the music player for the first time, the player searches the device memory for music files to create a music library.

After you add or remove music files in the device, update your music library. Select **Options** > **Music library** > **Options** > **Update Music library**.

Tip! You can transfer music files from your device to your compatible memory card (if inserted) with Nokia PC Suite.

## Play music

When you open the music player, the previously played track or playlist is displayed. To view the music library, select **Options** > **Music library** and the desired song list. To start playing the songs in the view, select **Options** > **Play**.

When a song is playing, to change between play and pause, press s and n.

To stop a song, press . To fast forward or rewind, press and hold is or in . To start playing the next or previous song, press or in .

To save the song list as a playlist, select **Options > Add to track list**, and create a new playlist, or select a saved playlist.

To adjust the volume, press 💿 or 💽.

To select between random play and normal play mode, select **Options** > **Random play**. To select whether playing stops at the end of the playlist or restarts from its beginning, select **Options** > **Loop**.

Icons in Music player: ひ – Repeat; ு – Random; Ĉ 🗊 – Repeat and random; and 🔌 – Loudspeaker muted. ★ Tip! To leave the application open and music playing in the background, press → to return to the standby mode. To return to the application, press 
\$\$\vec{y}\$, and select Music player.

To open your Web bookmarks for downloading music, select **Options** > **Track downloads**.

To return to the standby mode and leave the music playing in the background, select **Options** > **Play in background**.

#### **Music library**

To view the music library, select **Options** > **Music library**. All tracks lists all music. To view sorted songs, select **Artists, Albums, Genres, or Composers.** The album, artist, genre, and composer information is collected from the ID3 or M4A tags of the song files, if available.

To add songs, albums, artists, genres, or composers to a playlist, select the items and **Options** > **Add to track list**. You can create a new playlist or add to an existing one.

To view playlists, select **Track lists**. To create a new playlist, select **Options** > **New track list**. When viewing a playlist you have created yourself, to add more songs, select **Options** > **Add tracks**.

To delete a playlist, press  $\hfill C$  . This only deletes the playlist, not the music files.

# Visual Radio (network service)

You can use the Visual Radio application as a traditional FM radio with automatic tuning and saved stations. If you tune to stations that offer Visual Radio service, you can view visual information on the display related to the radio program. The Visual Radio service uses packet data (network service). You can listen to the FM radio while using other applications.

To use the Visual Radio service, the following conditions are required:

- The device must be switched on.
- The device must have a valid SIM card inserted.
- The station you listen to and the network operator you use must support this service.
- An Internet access point must be defined to access the operator's visual radio server. See "Access points", on page 83.
- The station must have the correct Visual Radio service ID defined and Visual Radio service enabled. See "Saved stations", on page 61.

If you do not have access to the Visual Radio service, the operators and radio stations in your area may not support Visual Radio. The Visual Radio service may not be available in all areas and countries. The FM radio depends on an antenna other than the wireless device antenna. A compatible headset or enhancement needs to be attached to the device for the FM radio to function properly.

You can listen to the radio with the built-in loudspeaker or a compatible headset. When using the loudspeaker, keep the headset plugged in the device. The lead of the headset functions as the antenna of the radio, so let it hang freely.

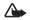

Warning: Listen to music at a moderate level. Continuous exposure to high volume may damage your hearing. Do not hold the device near your ear when the loudspeaker is in use, because the volume may be extremely loud.

You can make a call or answer an incoming call while listening to the radio. The radio is turned off when there is an active call, and will restart automatically when the call is ended.

The radio selects the used frequency band based on the country information received from the network.

Visual Radio can be used for listening when the device cover is closed. Channel information may be displayed on the cover display. To mute or unmute the radio, press the cover key.

## Listen to the radio

Note that the quality of the radio broadcast depends on the coverage of the radio station in that particular area.

Connect a compatible headset to the device. The lead of the headset functions as the radio antenna, so let it hang freely. Press  $\mathcal{L}_{\mathcal{G}}$ , and select **My own** > **Radio**.

To start a station search, select  $| \mathbf{x} | \mathbf{x} | \mathbf{x} |$ . Searching stops when a station is found. To change the frequency manually, select **Options** > **Manual tuning**.

If you have previously saved radio stations, select if or to go to the next or previous saved station. To select the memory location of a station press the corresponding number key.

To adjust the volume, press or . To listen to the radio using the loudspeaker, select Options > Activate loudspeaker.

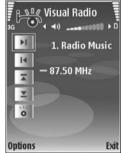

To view available stations based on location, select **Options** > **Station directory** (network service).

To save the current tuned station to your station list, select Options > Save station. To open the list of your saved stations, select Options > Stations. See "Saved stations", on page 61.

To return to the standby mode and leave the FM radio playing in the background, select **Options** > **Play in background**.

#### View visual content

To check availability and costs, and to subscribe to the service, contact your network operator or service provider.

To view available visual content for a tuned station, select or **Options** > **Start visual service**. If the visual service ID has not been saved for the station, enter it, or select **Retrieve** to search for it in the station directory (network service).

When the connection to the visual service is established, the display shows the current visual content designed by the content provider.

To adjust display settings for the visual content view, select **Options** > **Display settings** > **Lighting or Power saver time-out**.

#### Saved stations

You can save up to 20 radio stations in Visual Radio. To open your station list, select **Options** > **Stations**.

To listen to a saved station, select **Options** > **Station** > **Listen**.

To change station details, select **Options** > **Station** > **Edit**.

## Settings

Select **Options** > **Settings** and from the following:

Start-up tone – To select a tone to play when the application is started.

Auto-start service — To have the Visual Radio service start automatically when you select a saved station that offers visual service, select Yes.

Access point – To select the access point used for the data connection. You do not need an access point to use the application as an ordinary FM radio.

62

# Instant messaging (network service)

#### Press G , and select My own > IM.

Instant messaging (IM) allows you to converse with other people using instant messages and join discussion forums (IM groups) with specific topics. Various service providers maintain IM servers that you can log in to after you register to an IM service. Service providers may differ in their support of features.

Select **Conversations** to start or continue a conversation with an IM user; **IM contacts** to create, edit, or view the online status of your IM contacts; **IM groups** to start or continue a group conversation with multiple IM users; or **Record. chats** to view a previous IM session that you saved.

Check the availability of services, pricing, instructions, and fees with your network operator or service provider.

## **Receive IM settings**

You must save the settings to access the service that you want to use. You may receive the settings in a special text message from the network operator or service provider that offers the IM service. See "Data and settings", on page 33. You can also enter the settings manually. See "Chat server settings", on page 64.

## Connect to an IM server

- 1 To connect to the IM server in use, open IM, and select Options > Login. To change the IM server in use and save new IM servers, see "Chat server settings", on page 64.
- 2 Enter your user ID and password, and press () to log in. You obtain the user ID and password for the IM server from your service provider.
- 3 To log out, select Options > Logout.

## Modify your IM settings

Select **Options** > **Settings** > **IM** settings and from the following:

Use screen name (shown only if IM groups are supported by the server) — To enter a nickname, select Yes.

IM presence – To allow others to see if you are online, select Active for all.

Allow messages from – To allow messages from all, select All.

Allow invitations from - To allow invitations only from your IM contacts, select IM contacts only. IM invitations are sent by IM contacts who want you to join their groups.

Msg. scrolling speed – To select the speed at which new messages are displayed.

**Sort IM contacts** – To select how your IM contacts are sorted: **Alphabetically or By online status**.

Availabil. reloading — To select how to update information about whether your IM contacts are online or offline, select Automatic or Manual.

Offline contacts – To select whether IM contacts with an offline status are shown in the IM contacts list.

#### Search for IM groups and users

To search for groups, in the IM groups view, select Options > Search. You can search by Group name, Topic, and Members (user ID).

To search for users, in the IM contacts view, select Options > New IM contact > Search from server. You can search by User's name, User ID, Phone number, and E-mail address.

#### Join IM groups

The **IM groups** view shows a list of the IM groups that you have saved or are currently joined to.

To join a saved IM group, press 🔘.

To join an IM group that is not on the list, but for which you know the group ID, select **Options** > **Join new group**.

To leave the IM group, select **Options** > Leave IM group.

#### Chat

After you join an IM group, you can view the messages that are exchanged there, and send your own messages.

To send a message, write the message in the message editor field, and press ().

To send a private message to a participant, select Options > Send private msg..

To reply to a private message sent to you, select the message and **Options > Reply**.

To invite IM contacts who are online to join the IM group, select **Options** > **Send invitation**.

To prevent receiving messages from certain participants, select **Options** > **Blocking options** and the desired option.

#### **Record chats**

To record the messages that are exchanged during a conversation or while you are joined in a IM group, select **Options** > **Record chat**. To stop recording, select **Options** > **Stop recording**. To view the recorded chats, in the main view, select **Record. chats**.

#### View and start conversations

The **Conversations** view shows a list of the individual conversation participants that you have an ongoing

conversation with. Ongoing conversations are automatically closed when you exit IM.

To view a conversation, scroll to a participant, and press •.

To continue the conversation, write your message, and press ().

To return to the conversations list without closing the conversation, select Back. To close the conversation, select Options > End conversation.

To start a new conversation, select **Options** > **New conversation**.

To save a conversation participant to your IM contacts, select **Options** > **Add to IM contacts**.

To send automatic replies to incoming messages, select **Options** > **Set auto reply on**. You can still receive messages.

### IM contacts

In the **IM contacts** view, you can retrieve chat contact lists from the server, or add a new chat contact to a contact list. When you log in to the server, the previously used chat contact list is retrieved from the server automatically.

## Chat server settings

Select **Options** > **Settings** > **Server settings**. You may receive the settings in a special text message from the network operator or service provider that offers the chat service. You obtain the user ID and password from your service provider when you register to the service. If you do not know your user ID or password, contact your service provider.

Servers - View a list of all defined IM servers.

**Default server** – Change the IM server to which you want to connect.

IM login type — To log in automatically when you start IM, select On app. start-up.

To add a new server to your list of IM servers, select Servers > Options > New server. Enter the following settings:

Server name - the name for the chat server

Access point in use – the access point you want to use for the server

Web address - the URL address of the IM server

User ID - your user ID

Password - your login password

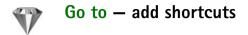

Press G , and select My own > Go to.

Default shortcuts are the following: a opens Calendar, opens Inbox, and popens Notes.

## Games

Press  ${\boldsymbol{\varsigma}}$ , and select My own and a game. For instructions on how to play the game, select **Options** > Help.

ame

30

## Calendar

Use **Calendar** to remind you of meetings, anniversaries, and to keep track of your tasks and other notes.

## Create calendar entries

- Shortcut: In the day, week, or month calendar view, press any key (1 0). An appointment entry opens, and the characters you enter are added to the Subject field.
- 1 Press ∮ , and select Calendar > Options > New entry and one of the following:

Meeting – to remind you of an appointment that has a specific date and time

Memo – to write a general entry for a day Anniversary – to remind you of birthdays or special dates (entries are repeated every year)

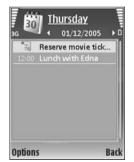

**To-do** – to remind you of a task that needs doing by a specific date

- 2 Fill in the fields. To set an alarm, select Alarm > On, and enter the Alarm time and Alarm date. To add a description for a meeting, select Options > Add description.
- 3 To save the entry, select Done.

When the calendar alarm occurs, select **Silence** to turn off the calendar alarm tone. The reminder text stays on the screen. To end the calendar alarm, select **Stop**. To set the alarm to snooze, select **Snooze**.

Tip! You can synchronize your calendar with a compatible PC using Nokia PC Suite. When creating a calendar entry, set the desired Synchronisation option.

## **Calendar views**

Tip! Select Options > Settings to change the starting day of the week or the view that is shown when you open the calendar. In the month view, dates that have calendar entries are marked with a small triangle in the right bottom corner. In the week view, memos and anniversaries are placed before 8 a.m. To switch between the month view, week view, day view, and to-do view, press \*.

To go to a certain date, select **Options** > **Go to date**. To jump to today, press **#**.

To send a calendar note to a compatible device, select **Options** > **Send**.

To print calendar entries on a compatible basic print profile (BPP) equipped printer with Bluetooth connectivity (such as HP Deskjet 450 Mobile Printer or HP Photosmart 8150), select **Options** > **Print**.

## Manage your calendar entries

Deleting past entries in Calendar saves space in your device memory.

To delete more than one event at a time, go to the month view, and select **Options** > **Delete entry** > **Before date** or All entries.

To mark a task as completed, scroll to it in the to-do view, and select **Options** > **Mark as done**.

## Calendar settings

To modify the Calendar alarm tone, Default view, Week starts on, and Week view title, select Options > Settings.

## Office

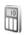

## Calculator

To add, substract, multiply, divide, and calculate square roots and percentages, press g, and select Office > Calculator.

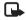

**Note:** This calculator has limited accuracy and is designed for simple calculations.

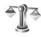

## Converter

To convert measures from one unit to another, press  $\ensuremath{\{}^{o}_{2}$  , and select Office > Converter.

Converter has limited accuracy, and rounding errors may occur.

- 1 In the Type field, select the measure you want to use.
- 2 In first Unit field, select the unit from which you want to convert. In the next Unit field, select the unit to which you want to convert.
- **3** In the first **Amount** field, enter the value you want to convert. The other **Amount** field changes automatically to show the converted value.

## Set base currency and exchange rates

Select Type > Currency > Options > Currency rates.

Before you can make currency conversions, you must select a base currency and add exchange rates. The rate of the base currency is always 1.

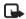

**Note:** When you change base currency, you must enter new rates because all previously set exchange rates are cleared.

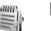

## Notes

To write notes, press 49, and select Office > Notes. You can send notes to compatible devices, and save plain text files (.txt format) that you receive to Notes.

To print a note on a compatible basic print profile (BPP) equipped printer with Bluetooth connectivity (such as HP Deskjet 450 Mobile Printer or HP Photosmart 8150), select **Options** > **Print**.

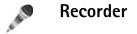

To record voice memos, press *f*<sub>2</sub>, and select Office > Recorder. To record a telephone conversation, open Recorder during a voice call. Both parties hear a tone every 5 seconds during recording.

The recorder cannot be used when a data call or GPRS connection is active.

## Personalize your device

The open applications and folders that have applications open are indicated by a small icon in the main menu.

 To use the standby display for fast access to your most frequently used applications, see "Active standby mode", on page 72.

TELECOM

- To change the standby mode background image or what is shown in the screen saver, see "Change the look of your device", on page 71.
- To customize the ringing tones, see "Profiles – set tones", on page 70 and "Add ringing tones for contacts", on page 53.
- To change the shortcuts assigned for the different presses of the scroll key and selection keys in the standby mode, see "Standby mode", on page 80.
- To configure the cover display, see "Cover display settings", on page 81.
- To change the clock shown in the standby mode, press
   *i*<sub>3</sub>, and select Clock > Options > Settings > Clock
   type > Analogue or Digital.

- To change the welcome note to an image, press \$\$\$g\$ , and select Tools > Settings > Phone > General > Welcome note / logo.
- To change the main menu view, in the main menu, select **Options** > **Change view** > **Grid** or List.
- To rearrange the main menu, in the main menu, select Options > Move, Move to folder, or New folder. You can move less used applications into folders, and place applications that you use more often into the main menu.

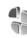

## Profiles – set tones

To set and customize the ringing tones, message alert tones, and other tones for different events, environments, or caller groups, press g, and select Tools > Profiles.

To change the profile, press (i) in the standby mode. Scroll to the profile you want to activate, and select OK.

Similar Tip! In fold closed mode, press () repeatedly until the desired profile is selected in the cover display, and press the cover key.

To modify a profile, press g, and select Tools > Profiles. Scroll to the profile, and select **Options** > Personalise. Scroll to the setting you want to change, and press to open the choices. Tones stored on the memory card are indicated with **(III)**. You can scroll through the tone list and listen to each one before you make your selection. To stop the sound, press any key.

When you choose a tone, **Tone downloads** opens a list of bookmarks. You can select a bookmark and start connection to a Web page to download tones.

If you want the caller's name to be said when your device rings, select **Options** > **Personalise** > **Say caller's name** > **On**. The caller's name must be saved in **Contacts**.

To create a new profile, select **Options** > **Create new**.

### Offline profile

The Offline profile lets you use the device without connecting to the wireless network. When you activate the Offline profile, the connection to the wireless network is turned off, as indicated by in the signal strength indicator area. All wireless phone signals to and from the device are prevented. If you try to send messages, they are placed in the outbox to be sent later.

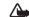

Warning: In the offline profile you cannot make or receive any calls, except make calls to certain emergency numbers, or use other features that require network coverage. To make calls, you must first activate the phone function by changing profiles. If the device has been locked, enter the lock code.

To leave the Offline profile, press (), and select another profile. The device re-enables wireless transmissions (providing there is sufficient signal strength). If a Bluetooth connection is activated before entering the Offline profile, it will be deactivated. A Bluetooth connection is automatically reactivated after leaving the Offline profile. See "Settings", on page 73.

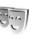

# Change the look of your device

To change the look of the display, such as the wallpaper and icons, press G, and select Tools > Themes. The active theme is indicated by  $\checkmark$ . In Themes you can group together elements from other themes or select images from the Gallery to personalize themes further. The themes on the memory card (if inserted) are indicated by Im. The themes on the memory card are not available if the memory card is not inserted in the device. If you want to use the themes saved in the memory card without the memory card, save the themes in the device memory first.

To open a browser connection and download more themes, select **Theme downloads**.

To activate a theme, scroll to it, and select **Options** > **Apply**. To preview a theme before activating it, select **Options** > **Preview**.

To edit themes, scroll to a theme, and select **Options** > **Edit** to change the **Wallpaper** and **Power saver** settings.

To restore the selected theme to its original settings, select **Options** > **Restore orig. theme** when you edit a theme.

## Active standby mode

Use your standby display for fast access to your most frequently used applications. By default, the active standby mode is on.

Press \$7, select Tools > Settings > Phone > Standby mode > Active standby, and press () to switch the active standby on or off. The active standby display is shown with default applications across the top of the screen, and calendar, to-do, and player events listed below.

Scroll to an application or event, and press (

The standard scroll key shortcuts available in the standby mode cannot be used when the active standby mode is on.

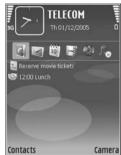

To change the default applications shortcuts, press \$, select Tools > Settings > Phone > Standby mode > Active standby apps., and press  $\bigcirc$ .

Some shortcuts may be fixed, and you are not able to change them.

## Connectivity

## \*

## Bluetooth connectivity

You can connect wirelessly to other compatible devices with wireless Bluetooth technology. Compatible devices may include mobile phones, computers, and enhancements such as headsets and car kits. You can use Bluetooth connectivity to send images, video clips, music and sound clips, and notes; connect wirelessly to your compatible PC (for example, to transfer files); and connect to a compatible printer to print images with Image print. See "Image print", on page 22.

Since devices with Bluetooth technology communicate using radio waves, your device and the other device do not need to be in direct line-of-sight. The two devices only need to be within 10 meters (33 feet) of each other, but the connection may be subject to interference from obstructions such as walls or from other electronic devices.

This device is compliant with Bluetooth Specification 1.2 that supports the following profiles: basic printing, generic access, serial port, dial-up networking, headset, handsfree, generic object exchange, object push, file transfer, basic imaging, SIM access, and human interface device. To ensure interoperability between other devices supporting Bluetooth technology, use Nokia approved enhancements for this model. Check with the manufacturers of other devices to determine their compatibility with this device.

Signature Glossary: A profile corresponds to a service or a function, and defines how different devices connect. For example, the handsfree profile is used between a handsfree device and your device. For devices to be compatible, they must support the same profiles.

There may be restrictions on using Bluetooth technology in some locations. Check with your local authorities or service provider.

Features using Bluetooth technology, or allowing such features to run in the background while using other features, increase the demand on battery power and reduce the battery life.

When the device is locked, you cannot use Bluetooth connectivity. See "Security", on page 85 for more information on locking the device.

## Settings

Press  ${\boldsymbol{\varsigma}}_{\mathcal{F}}$ , and select **Connect.** > **Bluetooth**. When you open the application for the first time, you are asked to define a name for your device. After you set Bluetooth

74

connectivity on and change **My phone's visibility** to **Shown to all**, your device and this name can be seen by other users with devices using Bluetooth technology.

Select from the following:

**Bluetooth** – To connect wirelessly to another compatible device, set Bluetooth connectivity **On**, and establish a connection.

My phone's visibility — To allow your device to be found by other devices with Bluetooth technology, select Shown to all. To hide it from other devices, select Hidden.

My phone's name - Edit the name of your device.

Remote SIM mode – To enable another device, such as a compatible car kit enhancement, to use the SIM card in your device to connect to the network, select On.

#### Remote SIM mode

To use the remote SIM mode with a compatible car kit enhancement, set Bluetooth connectivity on, and enable the use of the remote SIM mode with your device. Before the mode can be activated, the two devices must be paired and the pairing initiated from the other device. When pairing, use a 16-digit passcode, and set the other device as authorized. See "Pair devices", on page 75. Activate the remote SIM mode from the other device.

When remote SIM mode is on in your Nokia N71, Remote SIM is displayed in the standby mode. The connection to

the wireless network is turned off, as indicated by  $\mathbf{X}$  in the signal strength indicator area, and you cannot use SIM card services or features requiring cellular network coverage.

When the wireless device is in the remote SIM mode, you can only use a compatible connected enhancement, such as a car kit, to make or receive calls. Your wireless device will not make any calls, except to the emergency numbers programmed into your device, while in this mode. To make calls from your device, you must first leave the remote SIM mode. If the device has been locked, enter the code to unlock it first.

To leave the remote SIM mode, press (i), and select Exit rem. SIM mode.

#### Security tips

When you are not using Bluetooth connectivity, select Bluetooth > Off or My phone's visibility > Hidden.

Do not pair with an unknown device.

## Send data

Several Bluetooth connections can be active at a time. For example, if you are connected to a compatible headset, you can also transfer files to another compatible device at the same time.

#### Bluetooth connectivity indicators

- When s is shown in the standby mode, Bluetooth connectivity is on.
- When (\*) is blinking, your device is trying to connect with another device.
- When (\*) is shown continuously, data is being transmitted.
- Section 2 Tip! To send text, open Notes, write the text, and select Options > Send > Via Bluetooth.
- 1 Open the application where the item you want to send is stored. For example, to send an image to another compatible device, open Gallery.
- 2 Select the item and Options > Send > Via Bluetooth. Devices with Bluetooth technology within range start to appear on the display.

Device icons:  $\square$  – computer,  $\square$  – phone,  $\square^2$  – audio or video device, and  $\square$  – other device. To interrupt the search, select Stop.

- **3** Select the device with which you want to connect.
- 4 If the other device requires pairing before data can be transmitted, a tone sounds, and you are asked to enter a passcode. See "Pair devices", on page 75.
- 5 When the connection has been established, Sending data is shown.

The Sent folder in Messag. does not store messages sent using Bluetooth connectivity.

Tip! When searching for devices, some devices may show only the unique address (device address). To find the unique address of your device, enter the code \*#2820# in the standby mode.

### Pair devices

To open the paired devices view (\$%\$), in the Bluetooth application main view, press (3).

Before pairing, create your own passcode (1-16 digits), and agree with the owner of the other device to use the same code. Devices that do not have a user interface have a factory-set passcode. The passcode is used only once.

To pair with a device, select **Options** > **New paired device**. Devices with wireless Bluetooth technology within range start to appear on the display. Select the device, and enter the passcode. The same passcode must be entered on the other device as well. After pairing, the device is saved to the paired devices view.

Paired devices are indicated by  $*_{*}$  in the device search.

To set a device as authorized or unauthorized, scroll to a device, and  $\ensuremath{\mathsf{Options}}\xspace >$ 

Set as authorised — Connections between your device and this device can be made without your knowledge. No separate acceptance or authorization is needed. Use this status for your own devices, such as your compatible headset or PC or devices that belong to someone you trust. (1) indicates authorized devices in the paired devices view.

Set as unauthorised – Connection requests from this device must be accepted separately every time.

To cancel a pairing, scroll to the device, and select Options > Delete. If you want to cancel all pairings, select Options > Delete all.

Sec Tip! If you are currently connected to a device and delete the pairing with that device, pairing is removed immediately, and the connection is switched off.

## **Receive data**

When you receive data through Bluetooth connectivity, a tone sounds, and you are asked if you want to accept the message. If you accept,  $\$  is shown, and the item is placed in the **Inbox** folder in Messaga. Messages received through Bluetooth connectivity are indicated by \* $\$ . See "Inbox – receive messages", on page 32.

## Switch off Bluetooth connectivity

To switch off Bluetooth connectivity, select **Bluetooth** > **Off**.

## Infrared connection

With infrared (IR), you can transfer data such as business cards, calendar notes, and media files with a compatible device.

Do not point the IR beam at anyone's eye or allow it to interfere with other IR devices. This device is a Class 1 laser product.

Send and receive data:

- 1 Make sure that the IR ports of the sending and receiving devices are pointing at each other, and that there are no obstructions between the devices. The preferable distance between the two devices is up to 1 meter (3 feet).
- 2 The user of the receiving device activates the IR port. To activate the IR port of your device to receive data, press  ${\cal G}$ , and select **Connect.** > Infrared.
- 3 The user of the sending device selects the desired IR function to start the data transfer. To send data, locate the desired file in an application or the file manager, and select Options > Send > Via infrared.

If data transfer is not started within 1 minute after the activation of the IR port, the connection is cancelled and must be started again.

All items received through IR are placed in the **Inbox** folder in **Messaging**. New IR messages are indicated by **†** 

When **••••** blinks, your device is trying to connect to the other device or a connection has been lost.

When **muq** is shown continuously, the IR connection is active, and your device is ready to send and receive data using its IR port.

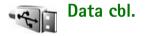

To select the function for which the USB data cable connection is used, press *§*; and select Connect. > Data cbl. > Ask on connection, PC Suite, Data transfer.

## PC connections

You can use your device with a variety of PC connectivity and data communications applications. For example, with Nokia PC Suite you can transfer images between your device and a compatible PC.

Always create the connection from the PC to synchronize with your device.

### Your device as a modem

You can use your device as a modem to send and receive e-mail, or to connect to the Internet with a compatible PC by using Bluetooth connectivity, infrared, or a USB data cable. Detailed installation instructions can be found in the user guide for Nokia PC Suite.

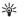

**Tip!** When using Nokia PC Suite for the first time, to connect your device to a compatible PC and to use Nokia PC Suite, use the Get Connected wizard available in Nokia PC Suite.

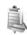

## **Connection manager**

Press *§*, and select **Connect.** > **Conn. mgr.**. To view the status of data connections or end connections in GSM and UMTS network, select **Act. data conn.** 

## Data connections

In the active connections view, you can see the open data connections: data calls ( $\square$ ) and packet data connections ( $\stackrel{\text{def}}{=}$  and  $\stackrel{\text{def}}{=}$ ).

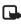

**Note:** The actual time invoiced for calls by your service provider may vary, depending on network features, rounding off for billing, and so forth.

To end a connection, select **Options** > **Disconnect**. To close all open connections, select **Options** > **Disconnect** all.

To view the details of a connection, select **Options** > **Details**. The details shown depend on the connection type.

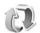

## Synchronization

Press  $i_{j}$ , and select **Connect**. > **Sync**. **Sync** enables you to synchronize your notes, calendar, contacts, or e-mail with various compatible calendar and address book applications on a compatible computer or on the Internet. You can also create or edit synchronization settings.

The synchronization application uses SyncML technology for synchronization. For information on SyncML compatibility, contact the supplier of the application with which you want to synchronize your device data.

You may receive synchronization settings in a special text message. See "Data and settings", on page 33.

## Synchronize data

In the **Sync** main view, you can see the different synchronization profiles.

 Select a synchronization profile and Options > Synchronise. The status of the synchronization is shown on the display. To cancel synchronization before it finishes, select Cancel.

You are notified when the synchronization is complete.

2 To view the log file showing the synchronization status and how many entries have been added, updated, deleted, or discarded (not synchronized) in your device or on the server, select Yes.

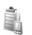

## **Device manager**

Press *§*, and select **Connect.** > **Dev. mgr.** You may receive server profiles and different configuration settings from your network operator, service provider, or company information management department. These configuration settings may include access point settings for data connections and other settings used by different applications in your device.

To connect to a server and receive configuration settings for your device, scroll to a profile, and select **Options** > **Start configuration**.

To allow or deny receiving of configuration settings from service providers, select **Options** > **Enable config.** or **Disable config.** 

## Server profile settings

Contact your service provider for the correct settings.

Server name – Enter a name for the configuration server.

Server ID – Enter the unique ID to identify the configuration server.

Server password – Enter a password to identify your device to the server.

Access point – Select an access point to be used when connecting to the server.

Host address - Enter the URL address of the server.

Port – Enter the port number of the server.

User name and Password — Enter your user name and password.

Allow configuration – To receive configuration settings from the server, select Yes.

Auto-accept all reqs. – If you want your device to ask for confirmation before accepting a configuration from the server, select No.

Network authentic. – If you want your device to use network authentication, select Yes.

## Tools

## Settings

To change settings, press  $\{g\}$ , and select Tools > Settings. To open a settings group, press (a). Scroll to a setting you want to change, and press (b).

Some settings may be preset for the device by your network operator or service provider, and you may not be able to change them.

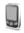

### Phone sett.

#### General

Phone language – Changing the language of the display texts in your device also affects the format used for date and time and the separators used, for example, in calculations. Automatic selects the language according to the information on your SIM card. After you change the display text language, the device restarts.

Changing the settings for Phone language or Writing language affects every application in your device, and the

change remains effective until you change these settings again.

Writing language – Changing the language affects the characters and special characters available when writing text and the predictive text dictionary used.

**Predictive text** – Set the predictive text input **On** or **Off** for the editors in the device. The predictive text dictionary is not available for all languages.

Welcome note / logo – The welcome note or logo is displayed briefly each time you switch on the device. Select Default to use the default image, Text to write a welcome note, or Image to select an image from Gallery.

**Orig. phone settings** – You can reset some of the settings to their original values. To do this, you need the lock code. See "Security", on page 85, "Phone and SIM", on page 86. After resetting, the device may take a longer time to power on. Documents and files are unaffected.

Voice key – Define the use of the side key for voice commands or PTT.

#### Standby mode

Active standby – Use shortcuts to applications in the standby mode. See "Active standby mode", on page 72.

Left selection key – Assign a shortcut to (  $\frown$  ) in the standby mode.

**Right selection key** – Assign a shortcut to ( $\frown$ ) in the standby mode.

Active standby apps. – Select the application shortcuts you want to appear in the active standby. This setting is only available if Active standby is on.

You can also assign keypad shortcuts for the different presses of the scroll key. The scroll key shortcuts are not available if the Active standby is on.

**Operator logo** — This setting is only available if you have received and saved an operator logo. Select **Off** if you do not want the logo to be shown.

#### Display

**Brightness** – Adjust the basic brightness level of the display to lighter or darker. However, in extreme light conditions, the brightness of the display is automatically adjusted.

**Power saver time-out** — Select the time-out period after which the power saver is activated.

Light time-out – Select a time-out after which the backlight of the display is switched off.

#### Cover display settings

**Brightness** — You can change the brightness of the cover display to lighter or darker. Changing the brightness of the cover display does not affect the brightness of the main display.

Wallpaper – Select and crop a background image.

**Power saver** — Select the cover display power saver type, its time-out period, and if an image or an animation screen saver is shown after the time-out period before the power saver is activated.

## Call settings

Send my caller ID — You can set your phone number to be displayed to (Yes) or hidden from (No) the person to whom you are calling, or the value may be set by your network operator or service provider when you make a subscription (Set by network) (network service).

**Call waiting** – If you have activated call waiting (network service), the network notifies you of a new incoming call while you have a call in progress. Set the function on (Activate) or off (Cancel), or check whether the function is activated (Check status).

82

**Reject call with SMS** – To send a text message to a caller informing why you could not answer the call, select **Yes**. See "Answer or reject a call", on page 47.

 $\label{eq:message} \begin{array}{l} \mbox{Message text} - \mbox{Write a text to be sent in a text message} \\ \mbox{when you reject a call.} \end{array}$ 

**Image in video call** — You can deny video sending when you receive a video call. Select a still image to be displayed instead of video.

Automatic redial — To set your device to make a maximum of 10 attempts to connect the call after an unsuccessful call attempt. To stop automatic redialing, press = .

Summary after call – Activate this setting if you want the device to briefly display the approximate duration of the last call.

Speed dialling – To dial numbers assigned to the speed dialing keys (2 - 9) press and hold the key. See also "Speed dial a phone number", on page 42.

Anykey answer – To answer an incoming call, by pressing any key except (-, -), (i), and =, select On.

Line in use — This setting (network service) is shown only if the SIM card supports two subscriber numbers, that is, two phone lines. Select which phone line you want to use for making calls and sending text messages. Calls on both lines can be answered irrespective of the selected line. If you select Line 2 and have not subscribed to this network service, you will not be able to make calls. When line 2 is selected, 2 is shown in the standby mode.

Street Tip! To switch between the phone lines, press and hold **#** in the standby mode.

Line change – To prevent line selection (network service), select Disable if supported by your SIM card. To change this setting, you need the PIN2 code.

Answer if fold opened — Select On to answer calls by opening the cover.

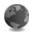

#### Connection

#### Data connections and access points

Your device supports packet data connections, such as GPRS in the GSM network. When you use your device in GSM and UMTS networks, multiple data connections can be active at the same time, and access points can share a data connection.

To establish a data connection, an access point is required. You can define different kinds of access points:

- MMS access point to send and receive multimedia messages
- Access point for the Services application to view WML or XHTML pages

• Internet access point (IAP) to send and receive e-mail and connect to the Internet

Check the type of access point you need with your service provider for the service you want to access. For availability and subscription to packet data connection services, contact your network operator or service provider.

#### Access points

You may receive access point settings in a message from a service provider. See "Data and settings", on page 33. Some or all access points may be preset for your device by your service provider or network operator, and you may not be able to change, create, edit, or remove them.

indicates a packet data access point.

To create a new access point, select **Options** > **New access point**. To edit the settings of an access point, select **Options** > **Edit**. Follow the instructions from your service provider.

**Connection name** – Enter a descriptive name for the connection.

Data bearer - Select the data connection type.

Depending on the data connection you select, only certain setting fields are available. Fill in all fields marked with **Must be defined** or with a red asterisk. Other fields can be

left empty, unless you have been instructed otherwise by your service provider.

To be able to use a data connection, the network service provider must support this feature, and if necessary, activate it for your SIM card.

#### Packet data

Follow the instructions from your service provider.

Access point name – Obtain the access point name from your network operator or service provider.

User name — The user name may be needed to make a data connection, and is usually provided by the service provider.

**Prompt password** – If you must enter the password every time you log in to a server, or if you do not want to save your password in the device, select Yes.

**Password** — A password may be needed to make a data connection, and is usually provided by the service provider.

Authentication – Define the level of authentication: Normal or Secure.

Homepage – Depending on the access point you are setting up, enter the Web address or the address of the multimedia messaging center.

Select **Options** > **Advanced settings** to change the following settings:

Network type — Select the Internet protocol type: IPv4 settings or IPv6 settings. The other settings depend on the selected network type.

Phone IP address (for IPv4 only) – Enter the IP address of your device.

DNS address – In Primary name serv.:, enter the IP address of the primary DNS server. In Second. name server:, enter the IP address of the secondary DNS server. Contact your Internet service provider to obtain these addresses.

**Proxy serv. address** – Define the address for the proxy server.

**Proxy port number** – Enter the proxy port number.

Homepage – Define a home page.

Select **Options** > **Advanced settings** and from the following:

IPv4 settings > Phone IP address (the IP address of your device), Subnet mask (the subnet IP address), Default gateway (the gateway), and DNS address — Enter the IP addresses of the primary and secondary DNS server. Contact your Internet service provider for these addresses.

#### IPv6 settings > DNS address — Select Automatic, Wellknown, or User defined.

Ad-hoc channel (only for Ad-hoc) – To enter a channel number (1-11) manually, select User defined.

**Proxy serv. address** – Enter the address for the proxy server.

**Proxy port number** – Enter the proxy port number.

#### Packet data

The packet data settings affect all access points using a packet data connection.

Packet data conn. — If you select When available and you are in a network that supports packet data, the device registers to the packet data network. Starting an active packet data connection (for example, to send and receive e-mail) is quicker. If there is no packet data coverage, the device periodically tries to establish a packet data connection. If you select When needed, the device uses a packet data connection only if you start an application or action that needs it.

Access point – The access point name is needed to use your device as a packet data modem to your computer.

#### Configs.

You may receive trusted server settings from your network operator or service provider in a configuration message, or the settings may be stored on your (U)SIM card. You can save these settings to your device, view, or delete them in **Configs..** 

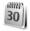

#### Date and time

See "Clock settings", on page 4, and language settings in "General", on page 80.

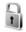

### Security

#### Phone and SIM

PIN code request — When active, the code is requested each time the device is switched on. Deactivating the personal identification number (PIN) code request may not be allowed by some SIM cards. See "Glossary of PIN and lock codes", on page 86.

**PIN code**, **PIN2 code**, and **Lock code** — You can change the lock code, PIN code, and PIN2 code. These codes can only include the numbers from 0 to 9. If you forget any of

these codes, contact your service provider. See "Glossary of PIN and lock codes", on page 86.

Avoid using access codes similar to the emergency numbers to prevent accidental dialing of the emergency number.

Autolock period — You can set an autolock period, a time-out after which the device automatically locks. To turn off the autolock period, select None.

To unlock the device, enter the lock code.

When the device is locked, calls still may be possible to the official emergency number programmed into your device.

Signature Tip! To lock the device manually, press (). A list of commands opens. Select Lock phone.

Lock if SIM changed — You can set the device to ask for the lock code when an unknown SIM card is inserted into your device. The device maintains a list of SIM cards that are recognized as the owner's cards.

**Closed user group** – You can specify a group of people to whom you can call and who can call you (network service).

When calls are limited to closed user groups, calls still may be possible to the official emergency number programmed into your device. **Confirm SIM services** – You can set the device to display confirmation messages when you are using a SIM card service (network service).

#### Glossary of PIN and lock codes

If you forget any of these codes, contact your service provider.

Personal identification number (PIN) code — This code protects your SIM card against unauthorized use. The PIN code (4 to 8 digits) is usually supplied with the SIM card. After three consecutive incorrect PIN code entries, the code is blocked, and you need the PUK code to unblock it.

UPIN code — This code may be supplied with the USIM card. The USIM card is an enhanced version of the SIM card and is supported by UMTS mobile devices.

PIN2 code – This code (4 to 8 digits) is supplied with some SIM cards, and is required to access some functions in your device.

Lock code (also known as security code) — This code (5 digits) can be used to lock the device to avoid unauthorized use. The factory setting for the lock code is **12345**. To avoid unauthorized use of your device, change the lock code. Keep the new code secret and in a safe place separate from your device. If you forget the code, contact your service provider. Personal unblocking key (PUK) code and PUK2 code – These codes (8 digits) are required to change a blocked PIN code or PIN2 code, respectively. If the codes are not supplied with the SIM card, contact the operator whose SIM card is in your device.

UPUK code — This code (8 digits) is required to change a blocked UPIN code. If the code is not supplied with the USIM card, contact the operator whose USIM card is in your device.

#### Certif. management

Digital certificates do not guarantee safety; they are used to verify the origin of software.

In the certificate management main view, you can see a list of authority certificates that are stored in your device. Press ((2)) to see a list of personal certificates, if available.

Digital certificates should be used if you want to connect to an online bank or another site or remote server for actions that involve transferring confidential information. They should also be used if you want to reduce the risk of viruses or other malicious software and be sure of the authenticity of software when downloading and installing software.

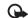

Important: Even if the use of certificates makes the risks involved in remote connections and software installation considerably smaller, they must be used correctly in order to benefit from increased security. The existence of a certificate does not offer any protection by itself; the certificate manager must contain correct, authentic, or trusted certificates for increased security to be available. Certificates have a restricted lifetime. If Expired certificate or Certificate not valid yet is shown even if the certificate should be valid, check that the current date and time in your device are correct.

#### View certificate details

You can only be sure of the correct identity of a server when the signature and the period of validity of a server certificate have been checked.

You are notified if the identity of the server is not authentic or if you do not have the correct security certificate in your device.

To check certificate details, scroll to a certificate, and select **Options** > **Certificate details**. When you open certificate details, the validity of the certificate is checked, and one of the following notes may be displayed:

**Certificate not trusted** – You have not set any application to use the certificate. See "Change the trust settings", on page 87.

**Expired certificate** – The period of validity has ended for the selected certificate.

**Certificate not valid yet** – The period of validity has not yet begun for the selected certificate.

**Certificate corrupted** – The certificate cannot be used. Contact the certificate issuer.

#### Change the trust settings

Before changing any certificate settings, you must make sure that you really trust the owner of the certificate and that the certificate really belongs to the listed owner.

Scroll to an authority certificate, and select **Options** > **Trust settings**. Depending on the certificate, a list of the applications that can use the selected certificate is shown. For example:

Symbian installation: Yes — The certificate is able to certify the origin of a new Symbian operating system application.

Internet > Yes — The certificate is able to certify servers.

**App. installation** > **Yes** – The certificate is able to certify the origin of a new Java<sup>M</sup> application.

Select **Options** > **Edit trust setting** to change the value.

#### Track protect. object

Some copyright-protected music files may include a transaction identifier. Select whether you allow the identifier to be sent with the music file if you send or forward the file. The provider of the music file can use the identifier to track the distribution of the files.

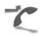

## Call divert

**Call divert** allows you to divert your incoming calls to your voice mailbox or another phone number. For details, contact your service provider.

Select which calls you want to divert and the desired divert option. To divert voice calls when your number is busy or when you reject incoming calls, select Voice calls > If busy. Set the option on (Activate) or off (Cancel), or check whether the option is activated (Check status).

Several divert options can be active at the same time. When all calls are diverted, \_\_\_\_\_ is shown in the standby mode.

Call barring and call diverting cannot be active at the same time.

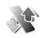

## Call barring

**Call barring** (network service) allows you to restrict the calls that you make or receive with the device. To change the settings, you need the barring password from your service provider.

Select the desired barring option, and set it on (Activate) or off (Cancel), or check whether the option is active (Check status). Call barring affects all calls, including data calls.

Call barring and call diverting cannot be active at the same time.

When calls are barred, calls still may be possible to the official emergency number programmed into your device.

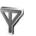

#### Network

Your device can automatically switch between the GSM and UMTS networks. The GSM network is indicated with  $\Upsilon$  in the standby mode. The UMTS network is indicated with **3G**.

Network mode (shown only if supported by the network operator) - Select which network to use. If you select Dual mode, the device uses the GSM or UMTS network automatically, according to the network parameters and the roaming agreements between the network operators. Contact your network operator for more details.

Operator selection – Select Automatic to set the device to search for and select one of the available networks, or Manual to manually select the network from a list of networks. If the connection to the manually selected network is lost, the device sounds an error tone and asks you to reselect a network. The selected network must have a roaming agreement with your home network, that is, the operator whose SIM card is in your device.

- 💥 Glossary: A roaming agreement is an agreement between two or more network service providers to enable the users of one service provider to use the services of other service providers.

Cell info display - Select On to set the device to indicate when it is used in a cellular network based on microcellular. network (MCN) technology and to activate cell info reception.

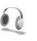

#### Enhanc, sett.

In the standby mode,  $\mathbf{\Omega}$  indicates a compatible headset is connected, and in that the headset is unavailable, or a Bluetooth connection to a headset is lost. To indicates a compatible loopset is connected, 🕢 that a Text phone is connected, and *solution* that a car kit is connected.

Select Headset, Loopset, Text phone, Bluetooth handsfree, or Car kit and from the following:

Default profile - Set the profile that you want activated each time you connect a certain enhancement to your device. See "Profiles - set tones", on page 70.

Automatic answer – Set if you want the device to answer an incoming call automatically after 5 seconds. If the Ringing type is set to Beep once or Silent, automatic answer is disabled. Automatic answer is not available for Text phone.

If you are using a Text phone, you must activate it on your device. Press  $c_{2}$  and select Tools > Settings > Enhancement > Text phone > Use text phone > Yes.

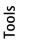

90

2

## Voice commands

You can use voice commands to control your device. For more information about the enhanced voice commands supported by your device, see "Voice dialing", on page 42.

To activate enhanced voice commands for starting applications and profiles, you must open the Voice cm. application and its Profiles folder. Press  $f_{3}$ , and select Tools > Voice cm. > Profiles; the device creates voice tags for the applications and profiles. To use enhanced voice commands, press and hold  $\neg$  in the standby mode, and say a voice command. The voice command is the name of the application or profile displayed in the list.

Tip! Alternatively, to define the side key to use voice commands, see "General", on page 80.

To add more applications to the list, select **Options** > **New application**. To add a second voice command that can be used to start the application, select **Options** > **Change command**, and enter the new voice command as text. Avoid very short names, abbreviations, and acronyms.

To listen to the synthesized voice tag, select **Options** > **Playback**.

To change voice command settings, select **Options** > **Settings**. To switch off the synthesizer that plays recognized voice tags and commands in the selected

device language, select **Synthesiser** > **Off**. To reset voice recognition learning (for example, when the main user of the device has changed), select **Reset voice adapts**.

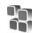

## Application manager

Press *§* , and select **Tools** > **App. mgr.**. You can install two types of applications and software to your device:

- J2ME<sup>™</sup> applications based on Java technology with the extension .jad or .jar ( a).
- Other applications and software suitable for the Symbian operating system ( ). The installation files have the .sis extension. Only install software specifically designed for your Nokia N71. Software providers will often refer to the official model number of this product: N71.

Installation files may be transferred to your device from a compatible computer, downloaded during browsing, or sent to you in a multimedia message, as an e-mail attachment, or using Bluetooth connectivity or infrared. You can use Nokia Application Installer in Nokia PC Suite to install an application to your device. If you use Microsoft Windows Explorer to transfer a file, save the file to a compatible memory card.

## Install applications and software

4 indicates a .sis application, 4 a Java application,  $\square$  that the application is not fully installed, and  $\square$  that the application is installed on the memory card.

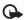

**Important:** Only install and use applications and other software from sources that offer adequate security and protection against harmful software.

Before installation, note the following:

- To view the application type, version number, and the supplier or manufacturer of the application, select Options > View details.
- To display the security certificate details of the application, select Options > View certificate. See "Certif. management", on page 86.
- If you install a file that contains an update or repair to an existing application, you can only restore the original application if you have the original installation file or a full back-up copy of the removed software package. To restore the original application, remove the application, and install the application again from the original installation file or the back-up copy.
- The .jar file is required for installing Java applications. If it is missing, the device may ask you to download it. If there is no access point defined for the application, you are asked to select one. When you are downloading the .jar file, you may need to enter a user name and

password to access the server. You obtain these from the supplier or manufacturer of the application.

- 1 To locate an installation file, press *G* , and select Tools > App. mgr.. Alternatively, search the device memory or a memory card (if inserted) in File mgr., or open a message in Messag. > Inbox that contains an installation file.
- 2 In App. mgr., select Options > Install. In other applications, scroll to the installation file, and press
   to start the installation.

During installation, the device shows information about the progress of the installation. If you are installing an application without a digital signature or certification, the device displays a warning. Continue installation only if you are sure of the origin and contents of the application.

To start an installed application, locate it in the menu, and press ().

To start a network connection and to view extra information about the application, select **Options** > **Go to** web address, if available.

To see what software packages are installed or removed and when, select **Options** > **View log**.

To send your installation log to a help desk so that they can see what is installed or removed, select **Options** > **Send log** > **Via text message or Via e-mail** (available only if the correct e-mail settings are in place).

More than the second state of the second state of the second state

Installation files (.sis) of applications that are stored in the device memory will remain in the memory after the application has been installed to a compatible miniSD card. Stored installation files may consume large amounts of device memory, leaving insufficient memory to store new applications, messages and other files. To help prevent this, first backup the installation files to a compatible PC using Nokia PC Suite, then remove the installations file from the device memory using File mgr. (see "File manager", on page 5).

### Remove applications and software

Scroll to a software package, and select **Options** > **Remove.** Select **Yes** to confirm.

If you remove software, you can only reinstall it if you have the original software package or a full backup of the removed software package. If you remove a software package, you may no longer be able to open documents created with that software.

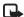

Note: If another software package depends on the software package that you removed, the other software package may stop working. Refer to the documentation of the installed software package for details.

## Settings

Select **Options** > **Settings** and from the following:

**Online certif. check** – Select to check the online certificates before installing an application.

**Default web address** – Set the default address used when checking online certificates.

Some Java applications may require a phone call, a message to be sent, or a network connection to a specific access point for downloading extra data or components. In the **App. mgr.** main view, scroll to an application, and select **Options** > **Suite settings** to change settings related to that specific application.

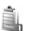

## Activation keys

To view the digital rights activation keys stored in your device, press  $\{g\}$ , and select Tools > Actv. keys and from the following:

Valid keys – View keys that are connected to one or more media files and keys whose validity period has not started yet.

**Invalid keys** – View keys that are not valid; the time period for using the media file is exceeded or there is a protected media file in the device but no connected activation key.

Not in use – View keys that have no media files connected to them in the device.

To buy more usage time or extend the usage period for a media file, select an invalid activation key and **Options** > **Get activation key**. Activation keys cannot be updated if Services message reception is disabled. See "Service messages", on page 34.

To view detailed information, such as the validity status and ability to send the file, scroll to an activation key, and press ().

## Troubleshooting

## Q&A

#### Access codes

- **Q:** What is my password for the lock, PIN, or PUK codes?
- A: The default lock code is **12345**. If you forget or lose the lock code, contact your device dealer. If you forget or lose a PIN or PUK code, or if you have not received such a code, contact your service provider. For information about passwords, contact your access point provider, for example, a commercial Internet service provider (ISP), service provider, or network operator.

#### Application not responding

- **Q:** How do I close an application that is not responding?
- A: To open the application switching window, press and hold  $f_{\mathcal{G}}^{\alpha}$ . Scroll to the application, and press **C** to close the application.

#### **Bluetooth connectivity**

- Q: Why can't I find my friend's device?
- A: Check that both devices have activated Bluetooth connectivity. Check that the distance between the two devices is not over 10 meters (33 feet) and that there are no walls or other obstructions between the devices. Check that the other device is not in hidden mode. Check that both devices are compatible.

- **Q:** Why can't I end a Bluetooth connection?
- A: If another device is connected to your device, you can end the connection using the other device, or by deactivating Bluetooth connectivity. Select Connect. > Bluetooth > Off.

#### Browser services

- **Q:** What do I do if the following message is displayed: No valid access point defined. Define one in Services settings.?
- A: Insert the correct browser settings. Contact your service provider for instructions.

#### Camera

- Q: Why do images look smudgy?
- **A:** Remove the protective plastic films covering the display and camera. Ensure that the camera lens protection window is clean.

#### Display

- **Q:** Why do missing, discolored, or bright dots appear on the screen every time I turn on my device?
- A: This is a characteristic of this type of display. Some displays may contain pixels or dots that remain on or off. This is normal, not a fault.

#### Log

- Q: Why does the log appear empty?
- A: You may have activated a filter, and no communication events fitting that filter have been logged. To see all events, select My own > Log, press () and select Options > Filter > All communication.

#### Memory low

- Q: What can I do if my device memory is low?
- A: You can delete the following items regularly to avoid memory getting low:
- Messages from Inbox, Drafts, and Sent folders in Messag.
- · Retrieved e-mail messages from the device memory
- Saved browser pages
- Images and photos in Gallery

To delete contact information, calendar notes, call timers, call cost timers, game scores, or any other data, go to the respective application to remove the data. If you are deleting multiple items and one of the following notes are shown: Not enough memory to perform operation. Delete some data first. or Memory low. Delete some data., try deleting items one by one (starting from the smallest item).

Installation files (.sis) of applications that are stored in the device memory remain in the memory after the application has been installed to a compatible miniSD card. Remove such installation files from the device memory. To do this, first backup the installation file to a compatible PC using Nokia PC

Suite, then remove the installation file from the device memory using File mgr. (see "File manager", on page 5).

- **Q:** How can I save my data before deleting it?
- A: Save your data using one of the following methods:
- Use Nokia PC Suite to make a backup copy of all data to a compatible computer.
- Send images to your e-mail address; then save the images to your computer.
- Send data using Bluetooth connectivity to a compatible device.
- Store data on a compatible memory card.

#### Messaging

- Q: Why can't I select a contact?
- A: The contact card does not have a phone number or an e-mail address. Add the missing information to the contact card in Contacts.

#### Multimedia messaging

- **Q:** What should I do when the device cannot receive a multimedia message because memory is full?
- A: The amount of memory needed is indicated in the error message: Not enough memory to retrieve message. Delete some data first. To view what kind of data you have and how much memory the different data groups consume, select File manager > Options > Memory details.

- **Q:** The note **Retrieving message** is shown briefly. What is happening?
- A: The device is trying to retrieve a multimedia message from the multimedia messaging center. Check that the settings for multimedia messaging are defined correctly and that there are no mistakes in phone numbers or addresses. Select Messaging > Options > Settings > Multim. msg..

#### PC connectivity

- **Q:** Why do I have problems in connecting the device to my PC?
- A: Make sure that Nokia PC Suite is installed and running on your PC. See the user guide for Nokia PC Suite on the CD-ROM. For further information on how to use Nokia PC Suite, see the help function on Nokia PC Suite or visit the support pages at www.nokia-asia.com.
- **Q:** Can I use my device as a fax modem with a compatible PC?
- A: You cannot use your device as a fax modem. However, with call diverting (network service), you can divert incoming fax calls to another phone number.
- **Q:** Why does sending images and videos fail, when I send them to a compatible PC that has been successfully paired with my device?
- A: The PC may reject the images and videos. Check the manual of the PC's operating system for the correct configuration of PIM settings.

## **Battery information**

## Charging and discharging

Your device is powered by a rechargeable battery. The full performance of a new battery is achieved only after two or three complete charge and discharge cycles. The battery can be charged and discharged hundreds of times but it will eventually wear out. When the talk and standby times are noticeably shorter than normal, replace the battery. Use only Nokia approved batteries, and recharge your battery only with Nokia approved chargers designated for this device.

Unplug the charger from the electrical plug and the device when not in use. Do not leave fully charged battery connected to a charger, since overcharging may shorten its lifetime. If left unused, a fully charged battery will lose its charge over time.

If the battery is completely discharged, it may take a few minutes before the charging indicator appears on the display or before any calls can be made.

Use the battery only for its intended purpose. Never use any charger or battery that is damaged.

Do not short-circuit the battery. Accidental short-circuiting can occur when a metallic object such as a coin, clip, or pen causes direct connection of the positive (+) and negative (-) terminals of the battery. (These look like metal strips on the battery.) This might happen, for example, when you carry a spare battery in your pocket or purse. Short-circuiting the terminals may damage the battery or the connecting object. Leaving the battery in hot or cold places, such as in a closed car in summer or winter conditions, will reduce the capacity and lifetime of the battery. Always try to keep the battery between  $15^{\circ}$ C and  $25^{\circ}$ C ( $59^{\circ}$ F and  $77^{\circ}$ F). A device with a hot or cold battery may not work temporarily, even when the battery is fully charged. Battery performance is particularly limited in temperatures well below freezing.

Do not dispose of batteries in a fire as they may explode. Batteries may also explode if damaged. Dispose of batteries according to local regulations. Please recycle when possible. Do not dispose as household waste.

# Nokia battery authentication guidelines

Always use original Nokia batteries for your safety. To check that you are getting an original Nokia battery, purchase it from an authorized Nokia dealer, look for the Nokia Original Enhancements logo on the packaging and inspect the hologram label using the following steps: Successful completion of the four steps is not a total assurance of the authenticity of the battery. If you have any reason to believe that your battery is not an authentic original Nokia battery, you should refrain from using it. If authenticity cannot be verified, return the battery to the place of purchase.

#### Authenticate hologram

 When looking at the hologram on the label, you should see the Nokia connecting hands symbol from one angle and the Nokia Original Enhancements logo when looking from another angle. 2 When you angle the hologram left, right, down, and up, you should see 1, 2, 3, and 4 dots on each side respectively.

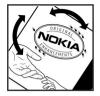

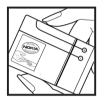

#### What if your battery is not authentic?

If you cannot confirm that your Nokia battery with the hologram on the label is an authentic Nokia battery, please do not use the battery. The use of a battery that is not approved by the manufacturer may be dangerous and may result in poor performance and damage to your device and its enhancements. It may also invalidate any approval or warranty applying to the device.

To find out more about original Nokia batteries, visit www.nokia-asia.com/batterycheck.

# Nokia original enhancements

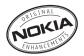

A new extensive range of enhancements is available for your phone. Select the enhancements which accommodate your specific communication needs. List of compatible enhancements:

#### Audio

| Headset                  | HS-5   |
|--------------------------|--------|
| Boom Headset             | HDB-4  |
| Fashion Stereo Headset   | HS-3   |
| Fashion Stereo Headset   | HS-31  |
| Activity Headset         | HS-8   |
| Display Headset          | HS-6   |
| Classic Stereo Headset   | HS-23  |
| Music Stereo Headset     | HS-20  |
| Wireless Headset         | HDW-3  |
| Wireless Boom Headset    | HS-4W  |
| Wireless Headset         | HS-11W |
| Wireless Clip-on Headset | HS-21W |
| Wireless Headset         | HS-36W |

| Wireless Headset               | HS-26W |
|--------------------------------|--------|
| Audio Adapter                  | AD-15  |
| Music Stand                    | MD-1   |
| Loopset                        | LPS-4  |
| Car                            |        |
| Wireless Car Kit               | CK-1W  |
| Car Kit                        | N616   |
| Car Handset                    | HSU-4  |
| Wireless Plug-in Car Handsfree | HF-6W  |
| Mobile Charger                 | DC-4   |
| Universal holder               | CR-39  |
| Data                           |        |
| Connectivity Cable             | CA-53  |
| miniSD card 256MB              | MU-18  |
| miniSD card 512MB              | MU-23  |
| Imaging                        |        |
| Camera Flash                   | PD-2   |
|                                |        |

#### Messaging

| Wireless Keyboard | SU-8W |
|-------------------|-------|
| Power             |       |
| Travel Charger    | AC-4  |
| Compact Charger   | AC-3  |
| Charger Adapter   | CA-44 |
| Battery           | BL-5C |

Some of the enhancements are described in detail below.

For availability of the enhancements, please check with your local dealer. A few practical rules for enhancements operation:

- Keep the enhancements out of small children's reach.
- When you disconnect the power cord of any accessory, grasp and pull the plug, not the cord.
- Check regularly that all mobile phone equipment in a vehicle dismounted and operating properly.

Use only batteries, chargers and enhancements approved by the phone manufacturer. The use of any other types may invalidate any approval or warranty applying tithe phone, and may be dangerous.

## Battery

| Туре  | Tech   | Talktime#       | Standby#         |
|-------|--------|-----------------|------------------|
| BL-5C | Li-Ion | up to 2 - 4 hrs | up to 7 - 9 days |

# Variation in operation times may occur depending on SIM card, network and usage settings, usage style and environments.

## Nokia Wireless Headset HS-26W

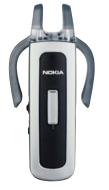

Easy to use, versatile, and elegant: the Nokia Wireless Headset HS-26W is an ideal handsfree solution for those who want good value for money.

Key Features:

- Classic style with Bluetooth wireless technology
- Elastic earhook fits comfortably over either ear
- Convenient, large answer/end button
- Handy volume control adjust audio levels easily from the headset
- Controls: answer/end call, redial, activate voice dial, mute, volume control, switch between phone and handsfree modes
- Choose between two colors: black and white
- Up to 5 hours of talk time and up to 150 hours standby

## Nokia Wireless Headset HS-36W

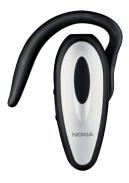

Forget looking for the phone. The Nokia Wireless Headset HS-36W gives you handsfree functionality in one comfortable and easy-to-use package.

Key Features:

- Convenient wireless handsfree control for mobile phones
- Lightweight (only 20 g) and comfortable to wear with an adjustable earloop
- Up to 6 hours of talk time and up to 110 hours standby

### Nokia Universal Holder CR-39

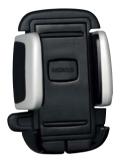

It supports a broad variety of Nokia and other manufacturers mobile devices. It holds your compatible mobile device firmly in place and gives you flexibility to choose a compatible device today and tomorrow.

The new stylish design will complement your mobile phone. Insert your compatible mobile device into the Nokia Universal Holder and simply fasten it by pressing the clamps – release it by depressing a button.

# Care and maintenance

# Care and maintenance

Your device is a product of superior design and craftsmanship and should be treated with care. The suggestions below will help you protect your warranty coverage.

- Keep the device dry. Precipitation, humidity and all types of liquids or moisture can contain minerals that will corrode electronic circuits. If your device does get wet, remove the battery and allow the device to dry completely before replacing it.
- Do not use or store the device in dusty, dirty areas. Its moving parts and electronic components can be damaged.
- Do not store the device in hot areas. High temperatures can shorten the life of electronic devices, damage batteries, and warp or melt certain plastics.
- Do not store the device in cold areas. When the device returns to its normal temperature, moisture can form inside the device and damage electronic circuit boards.
- Do not attempt to open the device other than as instructed in this guide.
- Do not drop, knock, or shake the device. Rough handling can break internal circuit boards and fine mechanics.
- Do not use harsh chemicals, cleaning solvents, or strong detergents to clean the device.

- Do not paint the device. Paint can clog the moving parts and prevent proper operation.
- Use a soft, clean, dry cloth to clean any lenses (such as camera, proximity sensor, and light sensor lenses).
- Use only the supplied or an approved replacement antenna. Unauthorized antennas, modifications, or attachments could damage the device and may violate regulations governing radio devices.
- Use chargers indoors.
- Always create a backup of data you want to keep (such as contacts and calendar notes) before sending your device to a service facility.

All of the above suggestions apply equally to your device, battery, charger, or any enhancement. If any device is not working properly, take it to the nearest authorized service facility for service.

# Additional safety information

Your device and its enhancements may contain small parts. Keep them out of the reach of small children.

#### **Operating environment**

Remember to follow any special regulations in force in any area and always switch off your device when its use is prohibited or when it may cause interference or danger. Use the device only in its normal operating positions. This device meets RF exposure guidelines when used either in the normal use position against the ear or when positioned at least 2.2 centimeters (7/8 inches) away from the body. When a carry case, belt clip or holder is used for body-worn operation, it should not contain metal and should position the device the above-stated distance from your body.

In order to transmit data files or messages, this device requires a good quality connection to the network. In some cases, transmission of data files or messages may be delayed until such a connection is available. Ensure the above separation distance instructions are followed until the transmission is completed.

Parts of the device are magnetic. Metallic materials may be attracted to the device. Do not place credit cards or other magnetic storage media near the device, because information stored on them may be erased.

#### Medical devices

Operation of any radio transmitting equipment, including wireless phones, may interfere with the functionality of inadequately protected medical devices. Consult a physician or the manufacturer of the medical device to determine if they are adequately shielded from external RF energy or if you have any questions. Switch off your device in health care facilities when any regulations posted in these areas instruct you to do so. Hospitals or health care facilities may be using equipment that could be sensitive to external RF energy.

**Pacemakers** Pacemaker manufacturers recommend that a minimum separation of 15.3 centimeters (6 inches) be maintained between a wireless phone and a pacemaker to avoid potential interference with the pacemaker. These recommendations are consistent with the independent research by and recommendations of Wireless Technology Research. Persons with pacemakers should:

- always keep the device more than 15.3 centimeters (6 inches) from their pacemaker;
- not carry the device in a breast pocket; and
- hold the device to the ear opposite the pacemaker to minimize the potential for interference.

If you suspect interference, switch off your device and move the device away.

**Hearing aids** Some digital wireless devices may interfere with some hearing aids. If interference occurs, consult your service provider.

#### Vehicles

RF signals may affect improperly installed or inadequately shielded electronic systems in motor vehicles such as electronic fuel injection systems, electronic antiskid (antilock) braking systems, electronic speed control systems, and air bag systems. For more information, check with the manufacturer or its representative of your vehicle or any equipment that has been added.

Only qualified personnel should service the device, or install the device in a vehicle. Faulty installation or service may be dangerous and may invalidate any warranty that may apply to the device. Check regularly that all wireless device equipment in your vehicle is mounted and operating properly. Do not store or carry flammable liquids, gases, or explosive materials in the same compartment as the device, its parts, or enhancements. For vehicles equipped with an air bag, remember that air bags inflate with great force. Do not place objects, including installed or portable wireless equipment in the area over the air bag or in the air bag deployment area. If in-vehicle wireless equipment is improperly installed and the air bag inflates, serious injury could result. Using your device while flying may be prohibited. Switch off your device before boarding an aircraft. The use of wireless teledevices in an aircraft may be dangerous to the operation of the aircraft, disrupt the wireless telephone network, and may be illegal.

#### Potentially explosive environments

Switch off your device when in any area with a potentially explosive atmosphere and obey all signs and instructions. Potentially explosive atmospheres include areas where you would normally be advised to turn off your vehicle engine. Sparks in such areas could cause an explosion or fire resulting in bodily injury or even death. Switch off the device at refuelling points such as near gas pumps at service stations. Observe restrictions on the use of radio equipment in fuel depots, storage, and distribution areas, chemical plants or where blasting operations are in progress. Areas with a potentially explosive atmosphere are often but not always clearly marked. They include below deck on boats, chemical transfer or storage facilities, vehicles using liquefied petroleum gas (such as propane or butane), and areas where the air contains chemicals or particles such as grain, dust or metal powders.

#### **Emergency calls**

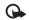

Important: Wireless phones, including this device, operate using radio signals, wireless networks, landline networks, and user-programmed functions. Because of this, connections in all conditions cannot be guaranteed. You should never rely solely on any wireless device for essential communications like medical emergencies.

#### To make an emergency call:

1 If the device is not on, switch it on. Check for adequate signal strength.

Some networks may require that a valid SIM card is properly inserted in the device.

- 2 Press \_\_\_\_\_ as many times as needed to clear the display and ready the device for calls.
- **3** Enter the official emergency number for your present location. Emergency numbers vary by location.
- 4 Press the <u>key</u>.

If certain features are in use, you may first need to turn those features off before you can make an emergency call. Consult this guide or your service provider for more information.

When making an emergency call, give all the necessary information as accurately as possible. Your wireless device may be the only means of communication at the scene of an accident. Do not end the call until given permission to do so.

#### **Certification information (SAR)** THIS DEVICE MEETS INTERNATIONAL GUIDELINES FOR EXPOSURE TO RADIO WAVES

Your mobile device is a radio transmitter and receiver. It is designed and manufactured not to exceed the limits for exposure to radio frequency (RF) recommended by international guidelines (ICNIRP). These limits are part of comprehensive guidelines and establish permitted levels of RF energy for the general population. The guidelines were developed by independent scientific organizations through periodic and thorough evaluation of scientific studies. The guidelines include a substantial safety margin designed to assure the safety of all persons, regardless of age and health.

The exposure standard for mobile devices employs a unit of measurement known as the Specific Absorption Rate, or SAR. The SAR limit stated in the international guidelines is 2.0 watts/kilogram (W/kg)\*. Tests for SAR are conducted using standard operating positions with the device transmitting at its highest certified power level in all tested frequency bands. Although the SAR is determined at the highest certified power level, the actual SAR of the device while operating can be well below the maximum value. This is because the device is designed to operate at multiple power levels so as to use only the power required to reach the network. In general, the closer you are to a base station, the lower the power output of the device.

The highest SAR value for this device when tested for use at the ear is 0.41 W/kg.

SAR values may vary depending on national reporting and testing requirements and the network band. Use of device accessories and enhancements may result in different SAR values. Additional SAR information may be provided under product information at www.nokia-asia.com.

\* The SAR limit for mobile devices used by the public is 2.0 W/kg averaged over 10 grams of body tissue. The guidelines incorporate a substantial margin of safety to give additional protection for the public and to account for any variations in measurements. SAR values may vary depending on national reporting requirements and the network band. For SAR information in other regions, please look under product information at www.nokia.com.

# Index

A access points 82 settings 83 activate loudspeaker with closed cover 48 activation keys 92 alarms alarm clock 3 applications installing 91 Java 90

#### B

backing up 4 Battery 101 Battery information type 101 Bluetooth 73 connecting two devices, pairing 75 device address 75 headset 89 pairing 75 security 74 switching off 76 bookmarks 54

#### display 81 setting in camera 10, 15 C cache, clearing 56 calendar create entries 66 synchronizing PC Suite 66 call register See log calls dialled numbers 49 duration 49 international 41 received 49 settings 81 settings for call forwarding 88 transferring 48 camera adjusting brightness 10, 15 adjusting colour and lighting 11, 16 adjusting flash settings 10

brightness

adjusting video recorder settings 16 edit videos 19 flash 11 image setup settings 10, 11, 16 saving video clips 15 self-timer 12 sending images 10 sequence mode 12 still image camera settings 12 certificates 86 Certification information (SAR) 108 chat See instant messaaina clear screen See standby mode clock 3 alarm 3 settings 4 codes 85 lock code PIN code 86 PIN2 code 86 security code 86

computer connections 77 conference call 41 connection settings 82 contact cards 51 inserting pictures 51 sending 51 storing DTMF tones 48 copying contacts between the SIM card and device memory 52 copyright protection see activation keys

#### D

data connections details 77 ending 78 indicators 2 date 3 device manager 78 digital rights management, DRM see activation keys

#### Е

#### editing videos

adding effects 19 adding sound clips 19 adding transitions 19 custom video clips 19

#### e-mail 31

automatic retrieving 35 opening 35 remote mailbox 34 retrieving from mailbox 34 settings 38 viewing attachments 35

#### F

#### file formats

.jad 90 .jar 90, 91 .sis 90 RealPlayer 24 file manager 5 fixed dialing 52 FM radio 59

#### G

gallery ordering files in albums 22 presentations 21

#### Н

handsfree see loudspeaker headset settings 89 help application 8 indicators 2 instant messaging 62 blocking 63 connecting to a server 62 recording messages 63 sending instant messages 63 Internet See Web Internet access points (IAP) See access points J Java See applications н lock code 86 log erasing contents 50 filtering 50 log duration 50 loopset settings 89 loudspeaker 3 М mailbox 34 automatic retrieving 35

#### media files

fast forward 24 file formats 24 mute sound 24 rewind 24 memory clearing memory 6, 49 viewing memory consumption 6 memory card 4 menu, rearranging 70 messaging e-mail 31 multimedia messages 31 text messages 31 movies. muvees custom muvees 26 guick muvees 26 multimedia messages 31 music player 58 mute sound 24

#### Ν

Nokia original enhancements 100

#### Ρ

packet data connections settings 84 PC connections 77

#### PC Suite

calendar data 66 synchronization 77 transferring images to a PC 18 transferring music files to your memory card 58 viewing device memory data 3.6 personalization 71 phonebook See contact cards PIN code 86 profiles 70 R radio 59 remote mailbox 34 remote SIM mode 74 ringing tones personal ringing tone 53 receiving in a text message 33

#### S

security code See lock code sending contact cards, business cards 51 images 10 video clips 21

#### service commands 29 Services browser 54 settings access codes 85 access points 83 Bluetooth connectivity 73 calendar 67 call forwarding 88 call restriction 88 certificates 86 cover display 81 data connections 82 date and time 85 display 81 IM 62, 64 language 80 lock code 86 original settings 80 personalizing the phone 70 PIN code 86 screen saver 81 UPIN code 86

shortcuts 6

UPUK code 86

#### SIM card

copying names and numbers to phone 52 messages 36 names and numbers 52 sis file 90 snooze 3 software transferring a file to your device 90 sound clips 18 sounds muting a ringing tone 47 recording sounds 69 speed dialing 42 standby mode 70 SVG files 21 synchronization 78 т text messages 31 themes 71

time 3 transferring content from another device 1

#### U

UPIN code 86 UPUK code 86 USSD commands 29

#### V

video call 43 answering 47 rejecting 47 video clips 18 video player See RealPlayer Visual Radio 59 viewing content 61 visual service ID 61 voice commands 90 voice dialing 42 voice mailbox 41 changing the phone number 9, 41 forwarding calls to voice mailbox 88 voice messages 41 voice tags 90 making calls 42 volume control 3 during a call 41 loudspeaker 3

#### W

Web

access points, see access points